## MANUAL DE USUARIO

USER GUIDE

MODE D'EMPLOI MANUAL DE USUÁRIO

# SaLUZ<sup>®</sup><br>Easy

Normagrup

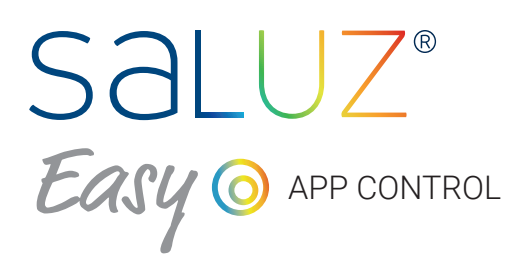

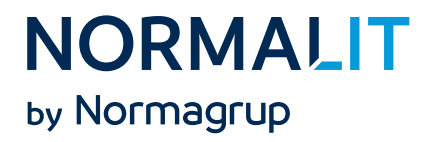

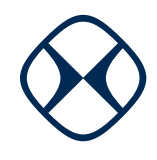

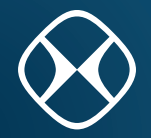

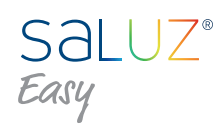

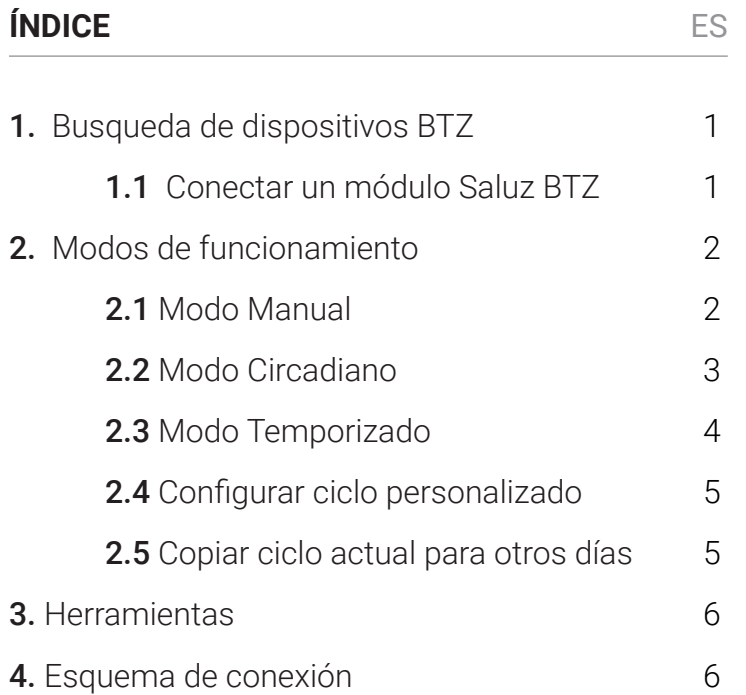

### **INDEX** EN

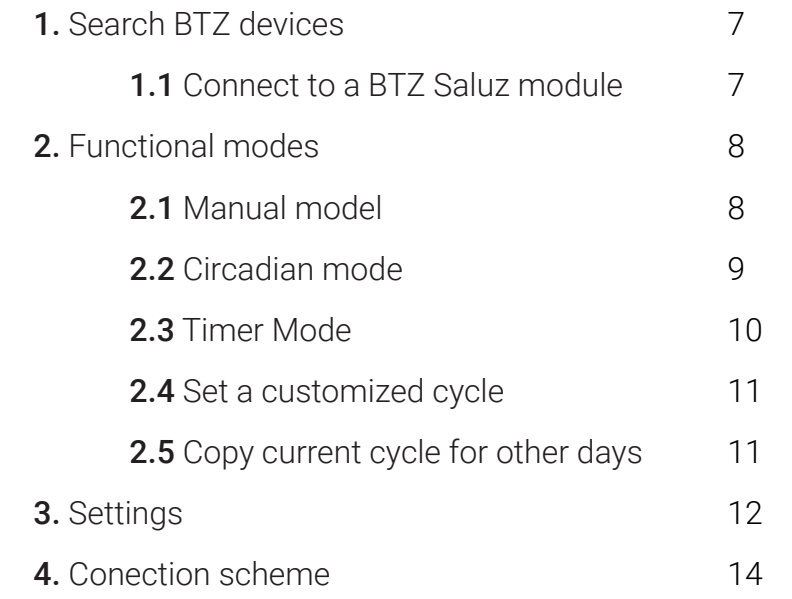

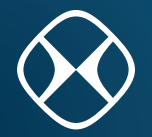

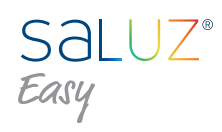

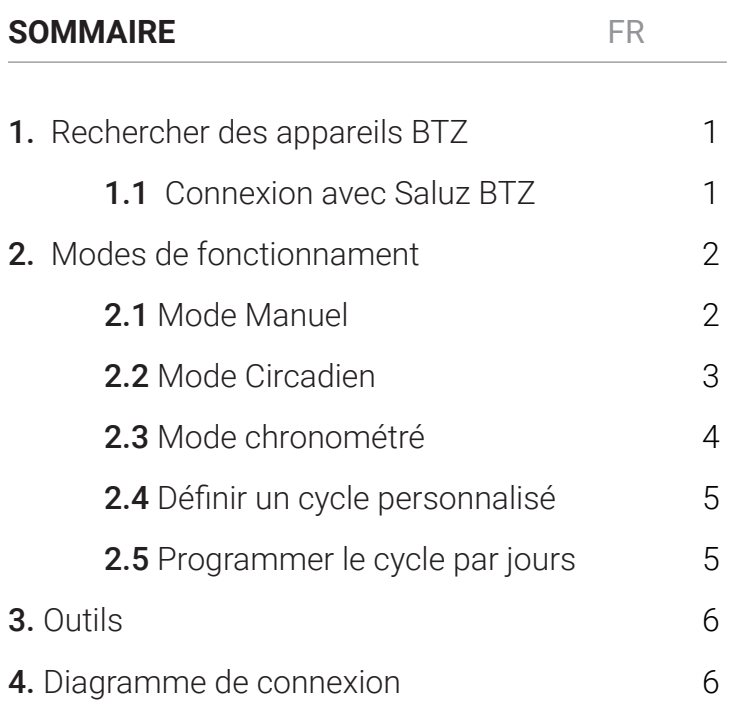

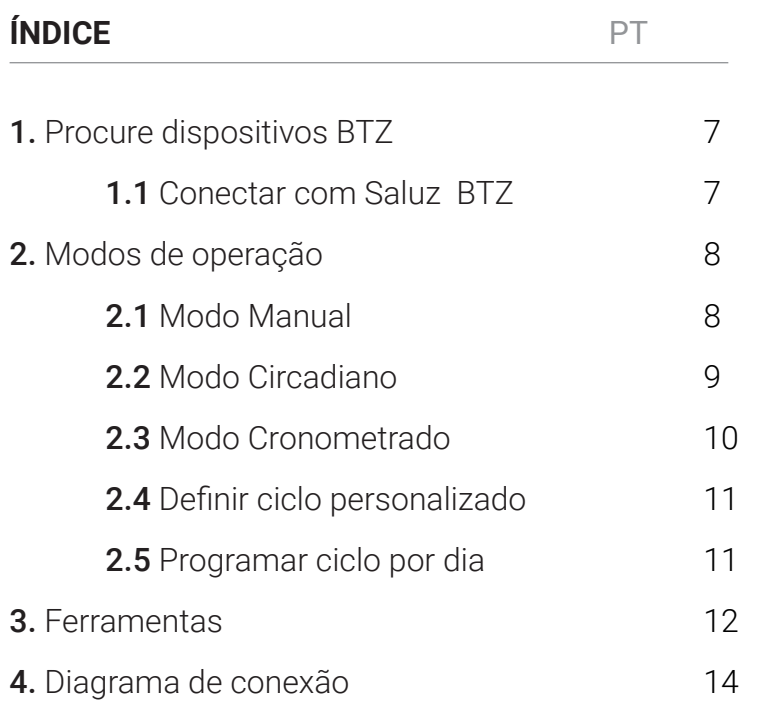

**ES** 

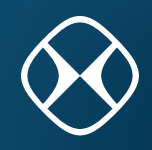

#### **1. Busqueda de dispositivos BTZ**

Al abrir la aplicación, comienza una búsqueda de los módulos Saluz BTZ que estén al alcance. Una vez realizada la búsqueda, estos equipos son mostrados en una lista deslizable.

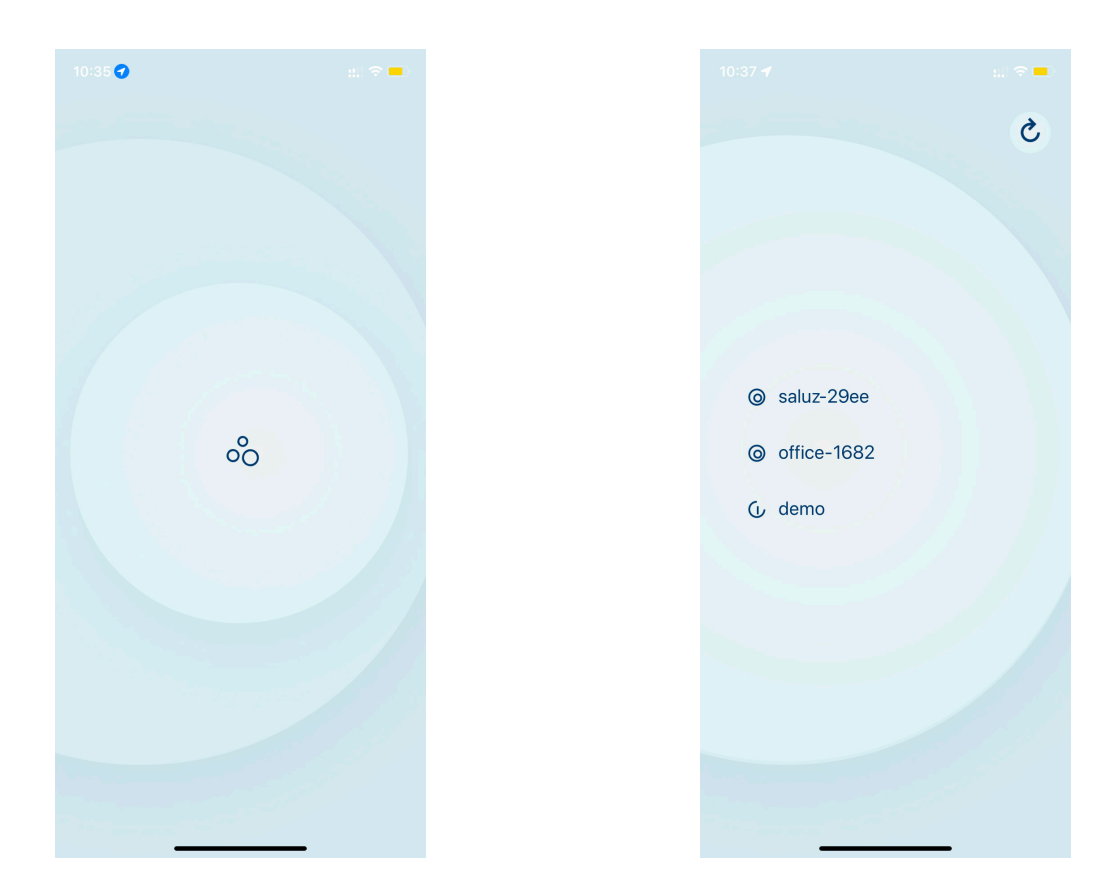

Esta aplicación ofrece un modo "demo", que permite controlar y visualizar todas las funcionalidades de esta sin necesidad de conectarse a un módulo BTZ. Para entrar en modo "demo", deslice la lista hasta el final y pulse sobre la opción "demo".

Para realizar una nueva búsqueda, pulse sobre el botón superior derecho.

#### **1.1 Conectar un módulo Saluz BTZ**

Para conectarnos a un módulo descubierto, simplemente debemos pulsar sobre el nombre del dispositivo deseado. De esta manera, comenzará un proceso de conexión y comprobación de la clave de acceso.

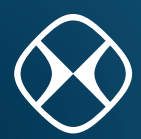

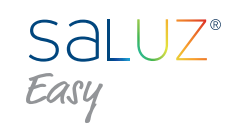

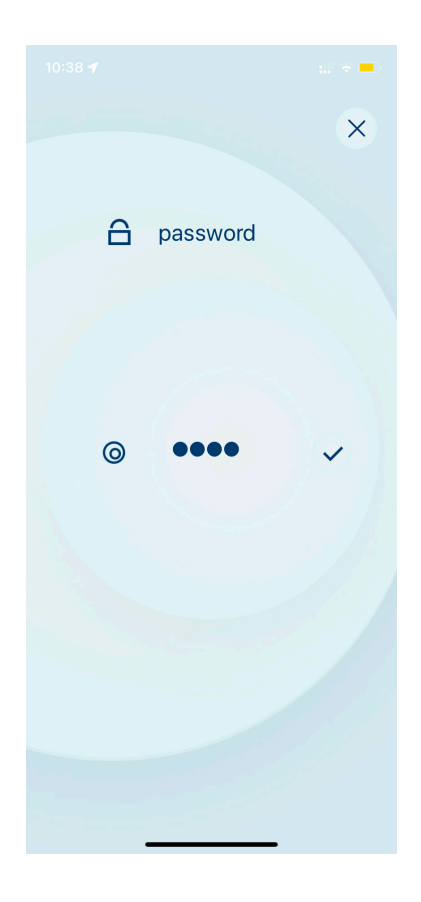

Si no se ha preconfigurado una clave de acceso, el programa se iniciará directamente con normalidad. En caso contrario, se mostrará una ventana emergente que solicitará introducir la clave de acceso previamente preconfigurada.

Introduzca su clave de acceso y pulse el icono que aparece a la derecha para confirmar.

Si la clave introducida es válida, se accede a la ventana de control principal de la aplicación. En caso contrario, se mostrará un indicador visual que indica que el código introducido es incorrecto y deberemos volver a intentarlo.

Pulse sobre el botón superior derecho si desea cancelar el login.

#### **2. Modos de funcionamiento**

El sistema proporciona tres modos funcionales que se pueden seleccionar en el menú de opciones en la parte inferior: modo manual, modo circadiano y modo cronometrado.

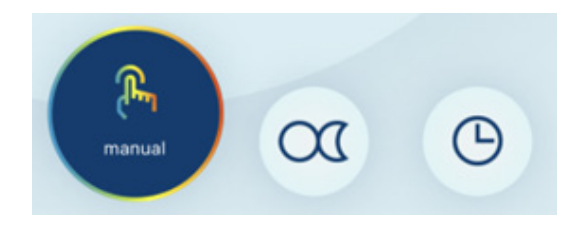

#### **2.1 Modo Manual**

Este modo nos permite seleccionar un ambiente de forma manual, pudiendo elegir tanto la temperatura de color como el nivel de la iluminación. Esta selección será fija.

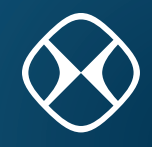

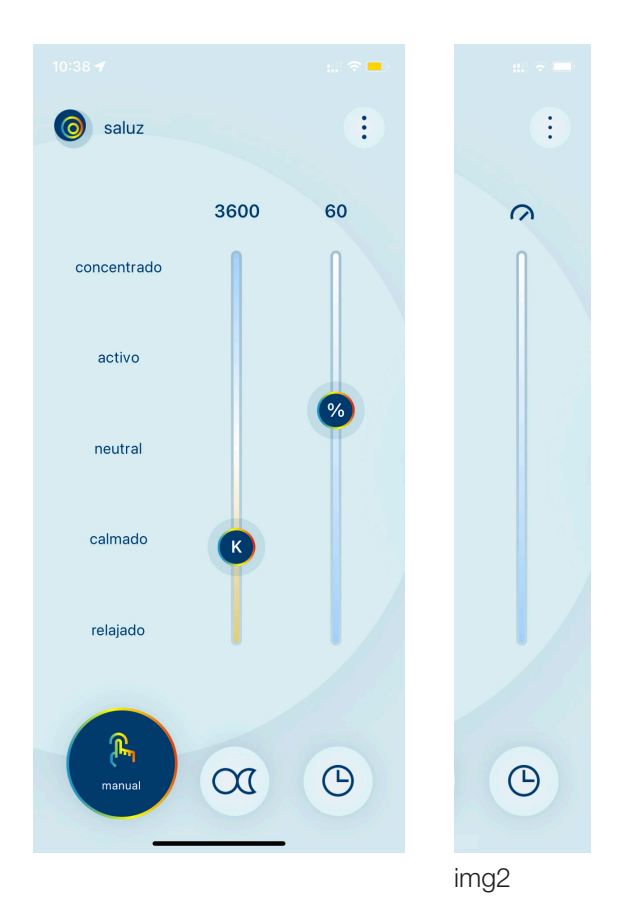

Es posible seleccionar escenas prefijadas de color, pulsando sobre el nombre de cada una de ellas en la parte izquierda de la ventana:

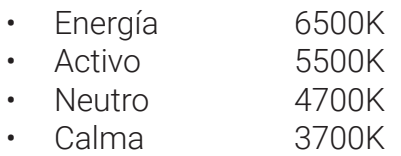

• Relax 2700K

Para seleccionar manualmente una temperatura de color, hay que deslizar la barra de la izquierda hacia arriba (frío) o hacia abajo (cálido).

Por último, para regular la intensidad de la iluminación deslizando la barra de la derecha hacia arriba (100%) o hacia abajo (0%).

Podremos controlar el nivel de intensidad siempre y cuando el sensor de la luminaria esté desactivado (OFF). En caso contrario, el nivel de intensidad será regulado por el propio sensor y el control del nivel quedará desactivado (ver img 2).

#### **2.2 Modo Circadiano.**

Este modo simula el ciclo solar de la zona geográfica donde se encuentre el dispositivo. Este proceso se realiza de forma automática, detectando la posición gracias a la localización del dispositivo móvil desde el cual estamos controlando el sistema.

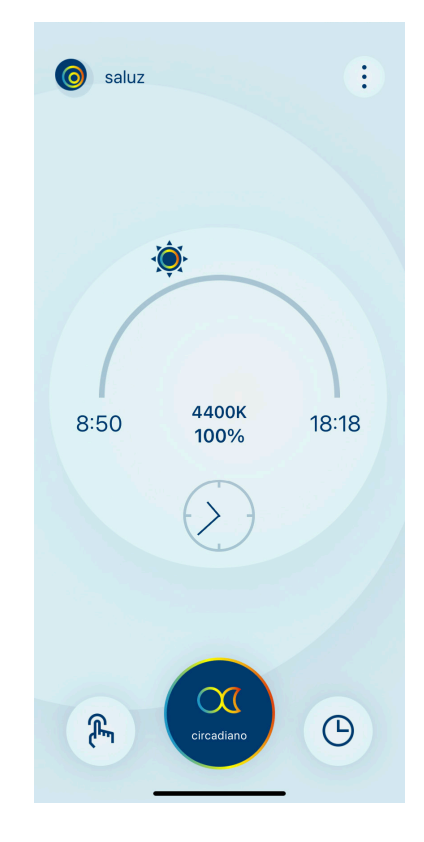

En esta ventana se muestra los siguientes datos:

- Hora del amanecer.
- Hora de la puesta de sol.
- Transcurso del día (sol).
- Temperatura de color actual.
- Nivel de iluminación actual.
- Hora actual.

NOTA: Si el sensor está activado, el nivel de iluminación responderá de acuerdo a la ganancia que se haya configurado.

**ES** 

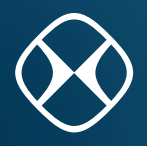

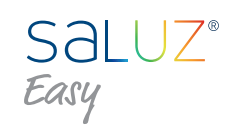

#### **2.3 Modo Temporizado**

Permite crear ciclos circadianos personalizados para cada uno de los días de la semana.

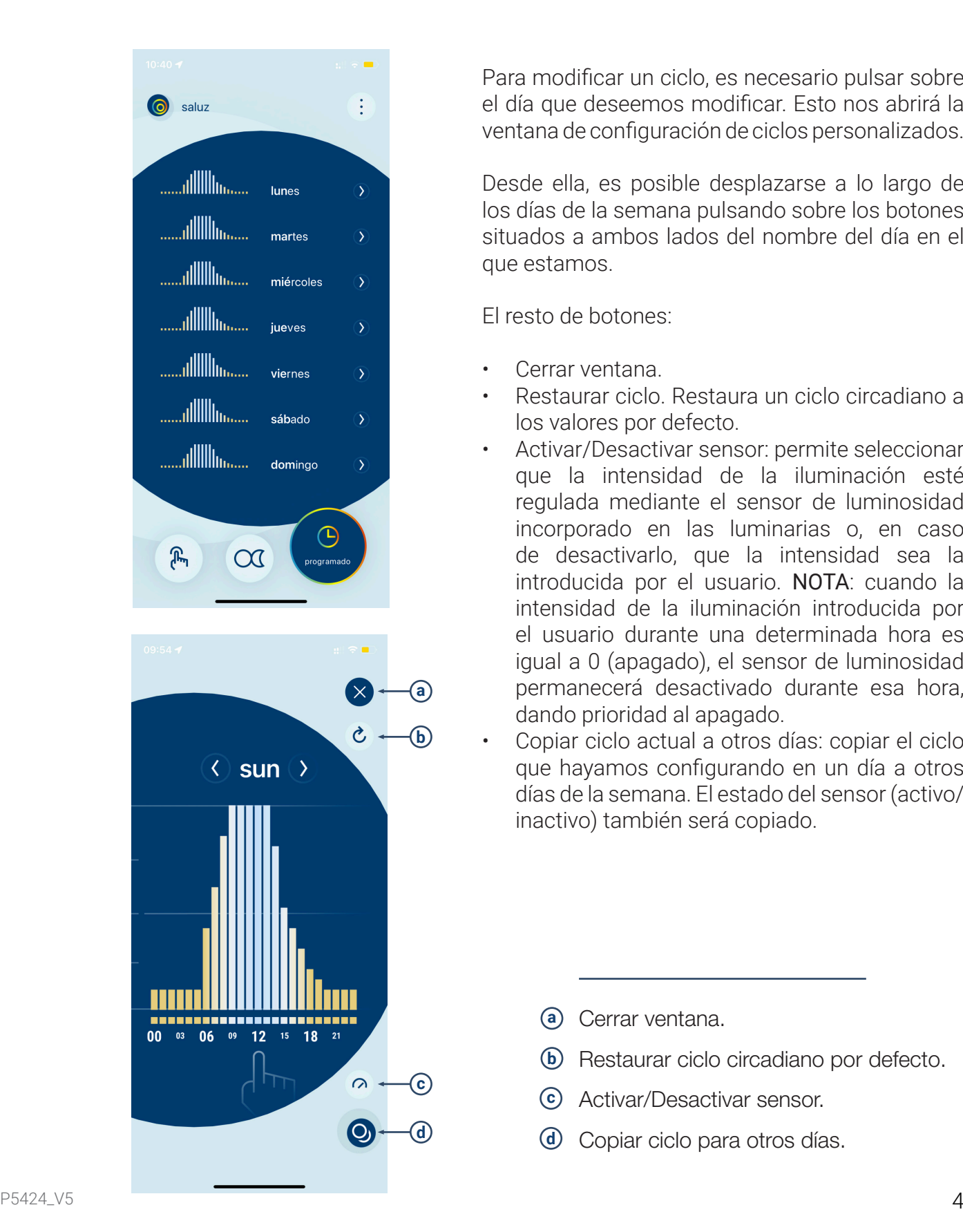

Para modificar un ciclo, es necesario pulsar sobre el día que deseemos modificar. Esto nos abrirá la ventana de configuración de ciclos personalizados.

Desde ella, es posible desplazarse a lo largo de los días de la semana pulsando sobre los botones situados a ambos lados del nombre del día en el que estamos.

El resto de botones:

- Cerrar ventana.
- Restaurar ciclo. Restaura un ciclo circadiano a los valores por defecto.
- Activar/Desactivar sensor: permite seleccionar que la intensidad de la iluminación esté regulada mediante el sensor de luminosidad incorporado en las luminarias o, en caso de desactivarlo, que la intensidad sea la introducida por el usuario. NOTA: cuando la intensidad de la iluminación introducida por el usuario durante una determinada hora es igual a 0 (apagado), el sensor de luminosidad permanecerá desactivado durante esa hora, dando prioridad al apagado.

• Copiar ciclo actual a otros días: copiar el ciclo que hayamos configurando en un día a otros días de la semana. El estado del sensor (activo/ inactivo) también será copiado.

- **a** Cerrar ventana.
- **b** Restaurar ciclo circadiano por defecto.
- **c** Activar/Desactivar sensor.
- Copiar ciclo para otros días.

**ES** 

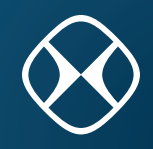

#### **2.4 Configurar ciclo personalizado**

Para editar los valores, hay que pulsar sobre la hora deseada en la gráfica que se muestra en la imagen a continuación. Esto abre una ventana que permite modificar los valores de temperatura de color y nivel de intensidad de la hora seleccionada.

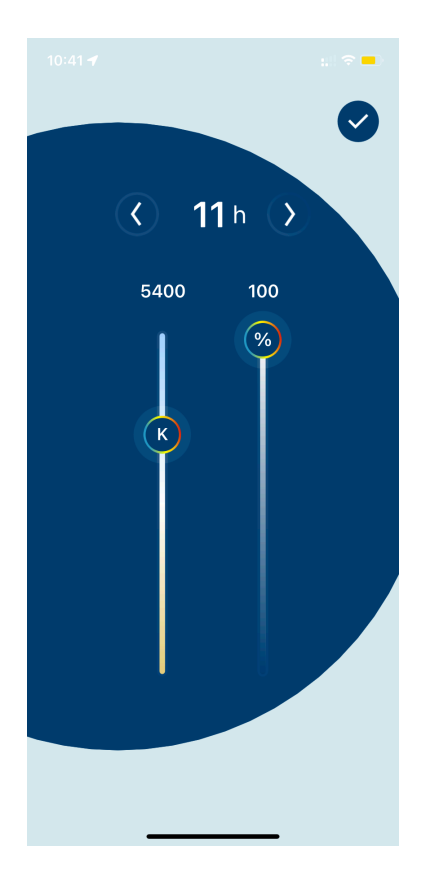

Para seleccionar una hora del día concreta, utilizaremos las dos flechas de navegación que aparecen a ambos lados de la hora actual seleccionada.

La temperatura de color se modifica mediante el control deslizante izquierdo.

La intensidad de la iluminación se modifica mediante el control deslizante derecho.

#### **2.5 Copiar ciclo actual para otros días**

Si seleccionamos la opción de copiar el ciclo actual se nos mostrará la siguiente ventana, donde podremos seleccionar en qué días deseamos duplicar los valores del ciclo que hemos configurado anteriormente.

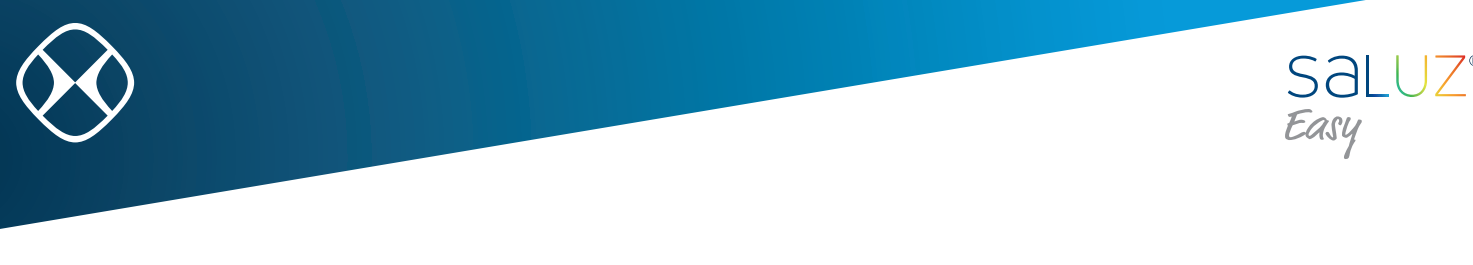

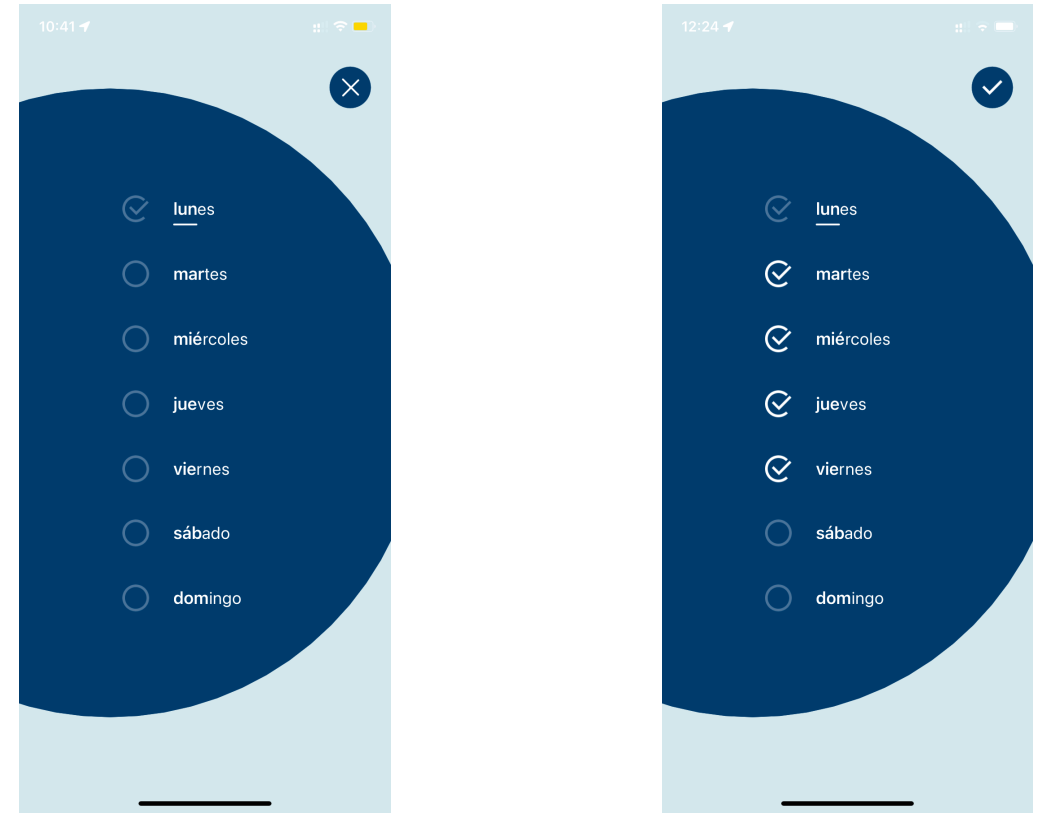

#### **3. Herramientas**

Se accede a las herramientas desde el botón colocado en la parte superior derecha de la ventana de control principal. Ð

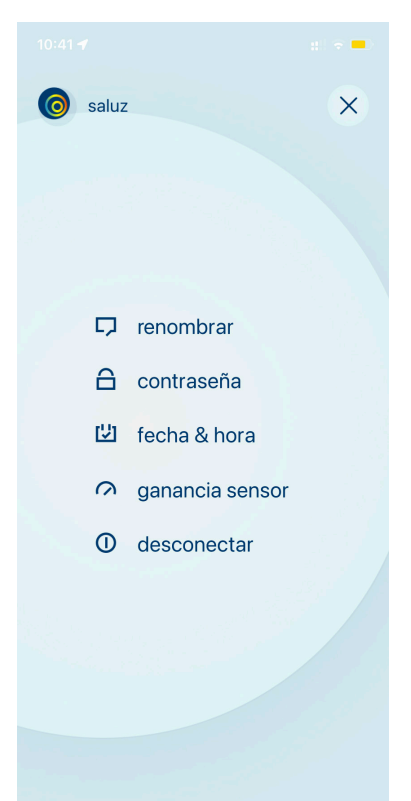

Manual de usuario SALUZ EASY

**ES** 

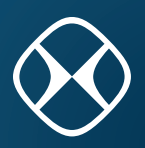

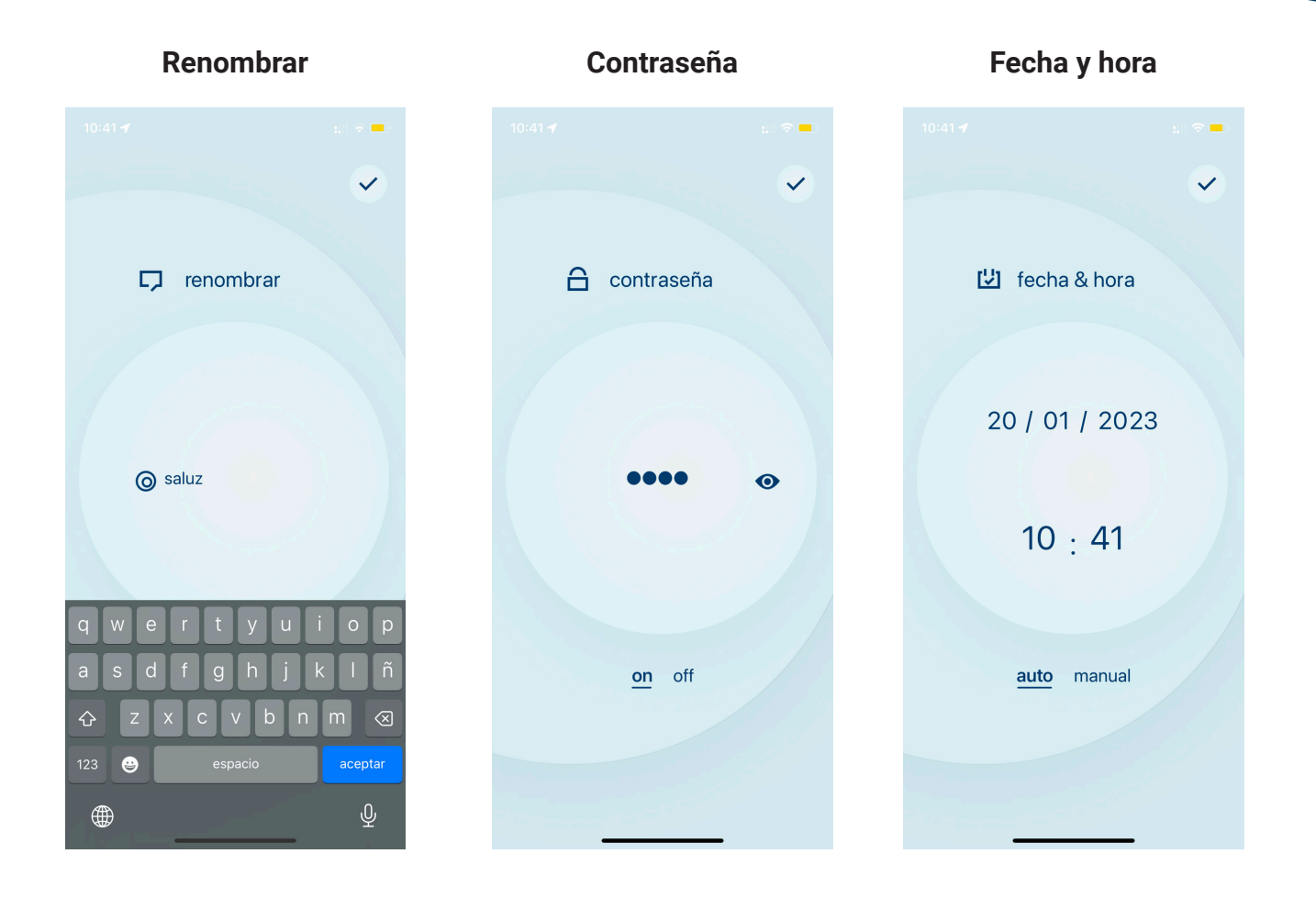

**Renombrar**: permite modificar el nombre de nuestro dispositivo bluetooth para que sea más fácilmente identificable en futuras búsquedas.

**Contraseña**: para evitar accesos indeseados al módulo BTZ, podremos activar o desactivar un código de acceso numérico.

**Fecha y hora**: permite modificar la fecha y hora de nuestro módulo BTZ. Cuenta con dos modos:

- Manual: selección manual de la hora deseada.
- Automática: configuración automática a través del dispositivo móvil con el que se establezca la conexión. En este modo, la fecha y hora se envían cada vez que nos conectemos al módulo para mantenerlo perfectamente sincronizado.

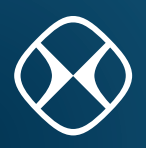

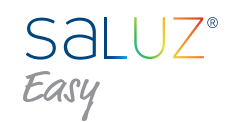

#### **Ganancia sensor**

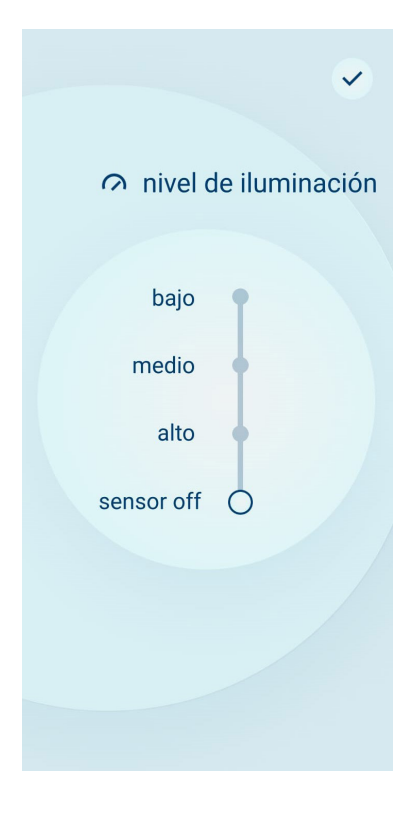

Ganancia sensor. Permite configurar el nivel de sensibilidad del sensor de luminosidad. La ganancia del sensor será OFF por defecto.

La ganancia del sensor incluye cuatro niveles de ajuste fijos (off, baja, media, alta) y la posibilidad de configurar valores intermedios a estos. En total se proporcionan diez niveles de ajuste.

#### **4. Esquema de conexión**

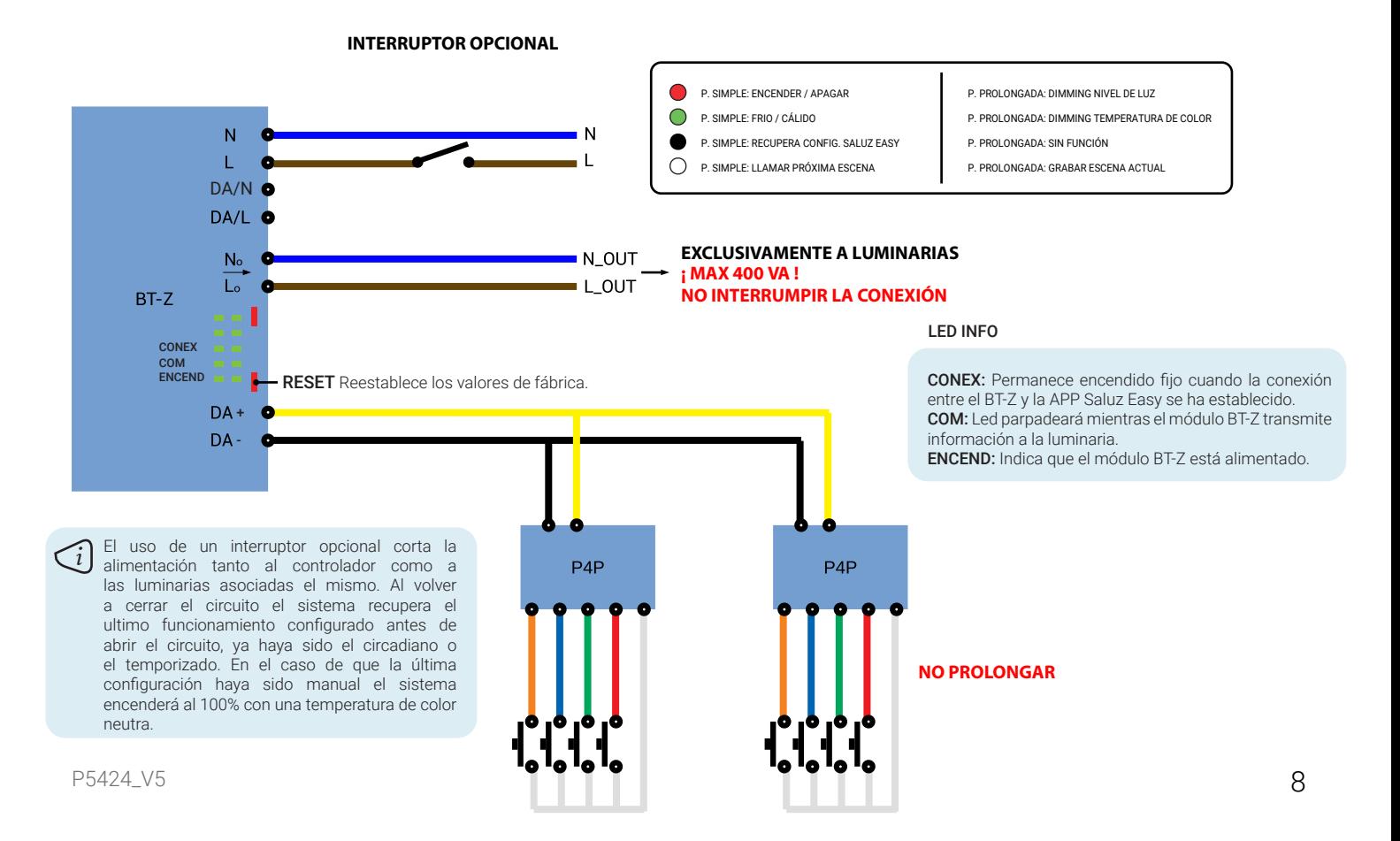

P5424\_V5

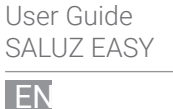

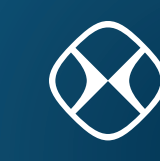

#### **1. Search BTZ devices**

Once you open the app, a nearby BTZ Saluz modules search starts. After the search all the devices are shown on a scrolling list.

> $\bullet$  $\mathcal{C}$ Saluz-29ee  $\circ$ ◎ office-1682  $\omega$  demo

This app provides a demo mode that allows the control and visualization of all the features without the need of connecting to a BTZ module.

In order to start a new search, click on the top right icon.  $\mathcal{C}$ 

#### **1.1 Connect to a BTZ Health module**

In order to connect ourselves to a found module, we just have to click on the name of the device you want. This will begin the connecting process and the verification of the access code.

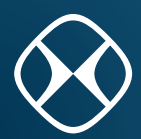

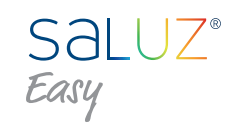

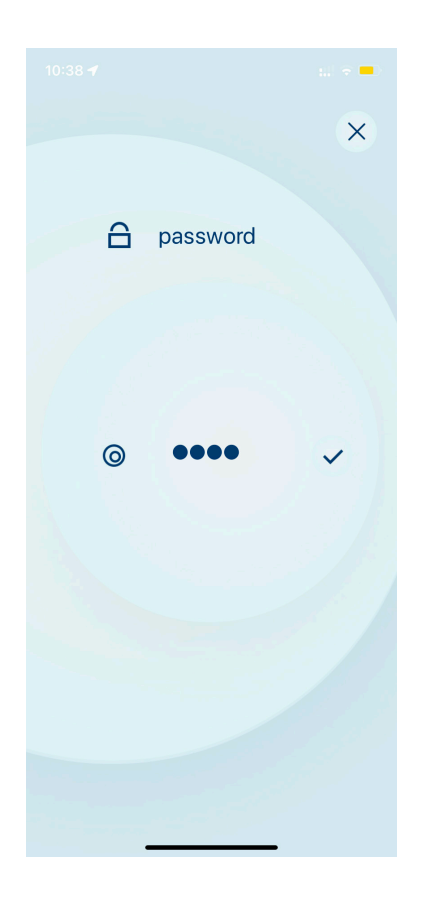

If you don't have an access code, the software will start normally. If you do, a pop-up window will be shown which will ask us to introduce the access code.

Introduce the desired code and click on the icon that is shown on the right side of the mentioned code to confirm it.

If the inserted code is valid, the main app control window will be shown. Otherwise, a visual indicator saying that the code used is incorrect will be shown and we will be able to try to do it again.

Click on the top right icon if you want to cancel the login process.

#### **2. Funtional modes**

The system provides three functional modes that can be selected from the options menu at the bottom: manual mode, circadian mode and timer mode.

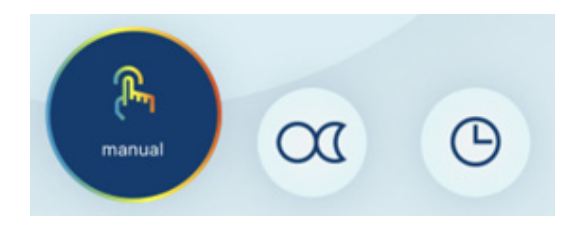

#### **2.1 Manual mode**

This mode allows us to select an ambient manually, being able to pick color temperature and illumination level. This selection will be permanent.

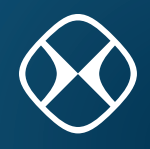

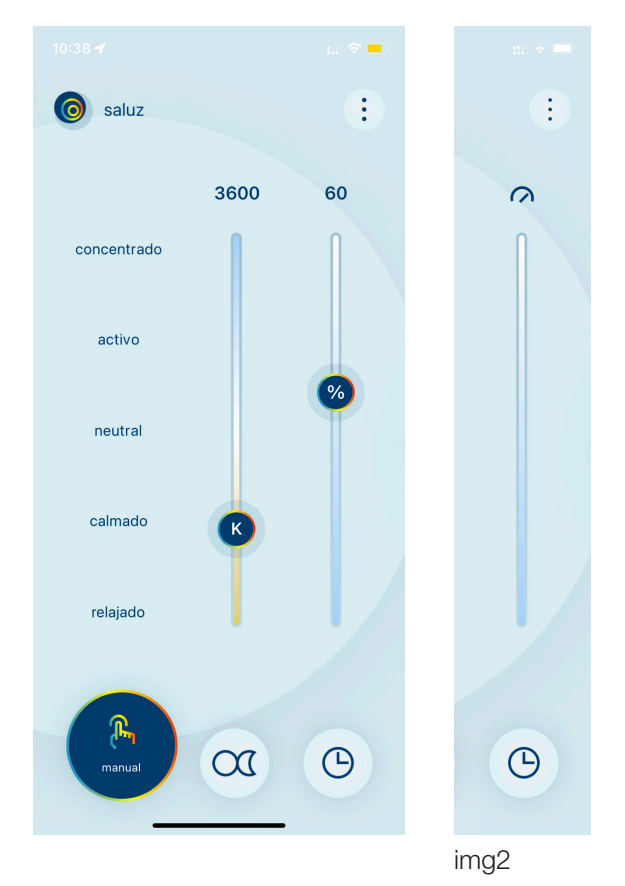

Prefixed color scenes can be selected clicking on the name of each one on the left side of the window.

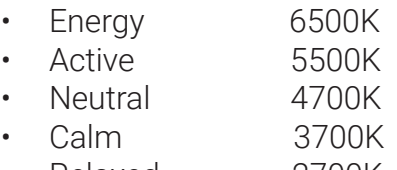

Relaxed 2700K

We can manually select a color temperature sliding the left bar up (cold) or down (warm).

Lastly, you can also regulate the intensity of light sliding the right bar up (100%) or down (0%).

We can control the intensity level as long as the sensor on the luminaire is off. Otherwise, the level of intensity will be regulated by the sensor and the control of intensity will be deactivated. The following icon will indicate that the sensor is activated.

#### **2.2 Circadian mode**

In this mode, the solar cycle of the area will be simulated wherever the device is. This process is automatically performed and completely transparent to the user, detecting the position thanks to the localization of the mobile device in which we are controlling the system.

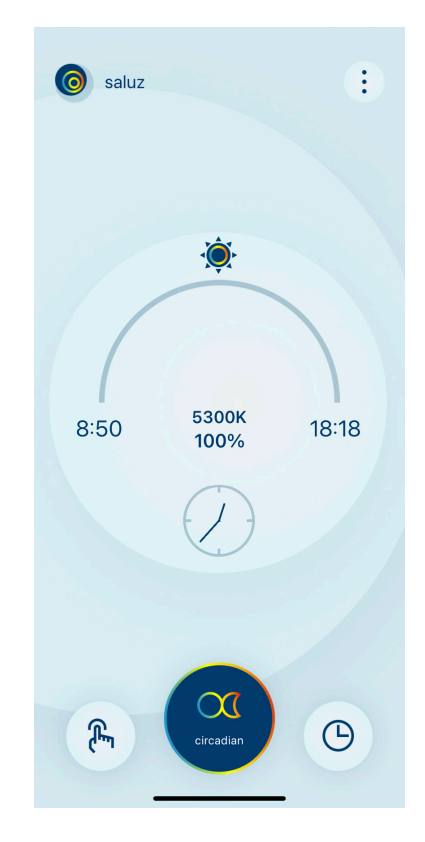

In this window, the following data will be shown:

- Sunrise time.
- Sunset time.
- Course of a day (sun).
- Current color temperatura.
- Current illumination level.
- Current time.

NOTE: If the sensor is activated, the light level will respond according to the gain that has been set.

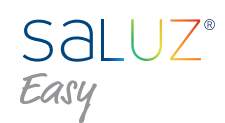

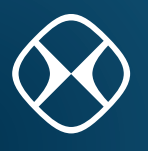

#### **2.3 Timer mode**

It allows us to create customized circadian cycles for each day of the week.

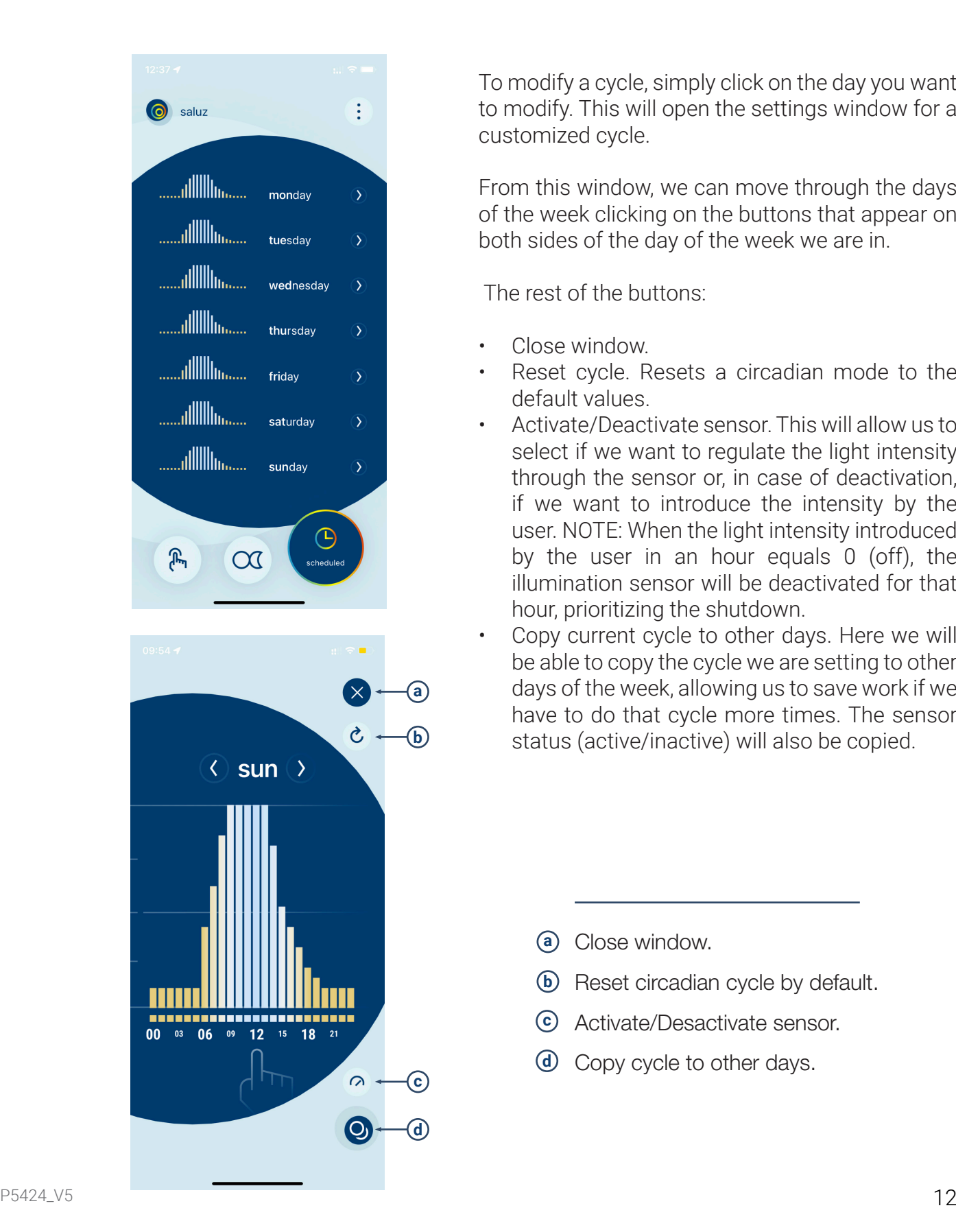

To modify a cycle, simply click on the day you want to modify. This will open the settings window for a customized cycle.

From this window, we can move through the days of the week clicking on the buttons that appear on both sides of the day of the week we are in.

The rest of the buttons:

- Close window.
- Reset cycle. Resets a circadian mode to the default values.
- Activate/Deactivate sensor. This will allow us to select if we want to regulate the light intensity through the sensor or, in case of deactivation, if we want to introduce the intensity by the user. NOTE: When the light intensity introduced by the user in an hour equals 0 (off), the illumination sensor will be deactivated for that hour, prioritizing the shutdown.
- Copy current cycle to other days. Here we will be able to copy the cycle we are setting to other days of the week, allowing us to save work if we have to do that cycle more times. The sensor status (active/inactive) will also be copied.

- **a** Close window.
- **b** Reset circadian cycle by default.
- **c** Activate/Desactivate sensor.
- **d** Copy cycle to other days.

#### **2.4 Set custom cycle**

In order to edit the values, click on the shown graphic and on the hour desired. This will open a window in which we can modify color temperature and intensity levels of the selected hour.

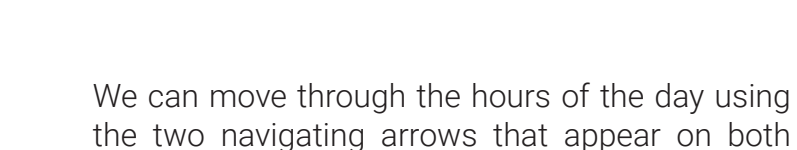

sides of the current hour.

The color temperature will be modified by the left bar.

Light intensity is modified by the scrolling bar on the right.

#### **2.5 Copy current cycle for other days**

If we select the 'copy current cycle' option the following window will be shown where we can select the days we want to duplicate the cycle values currently set.

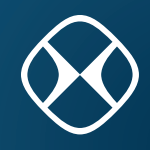

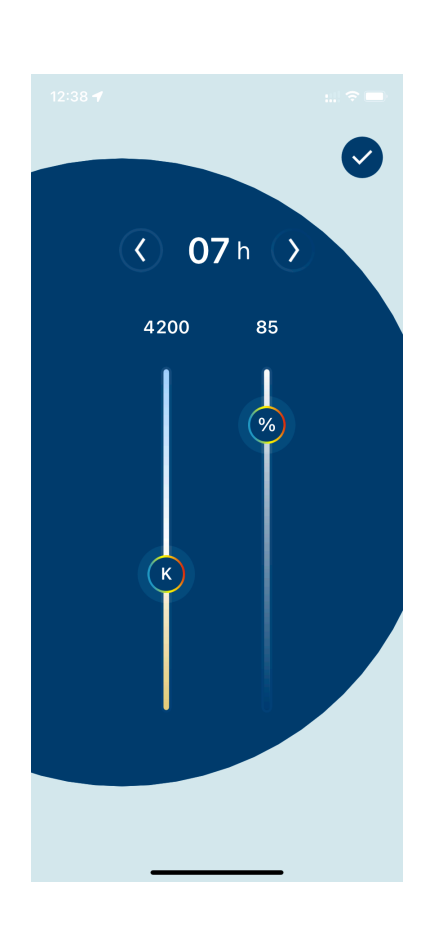

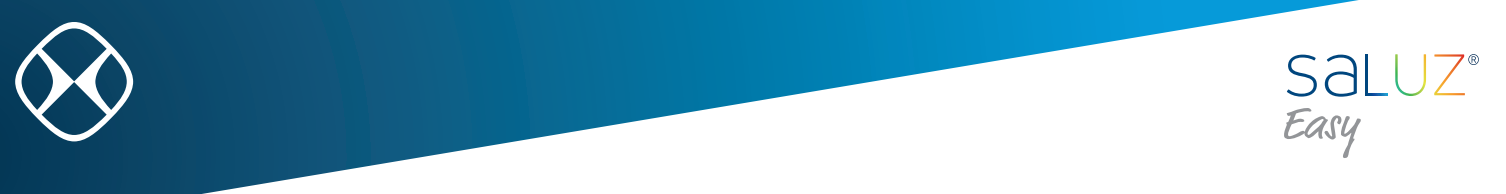

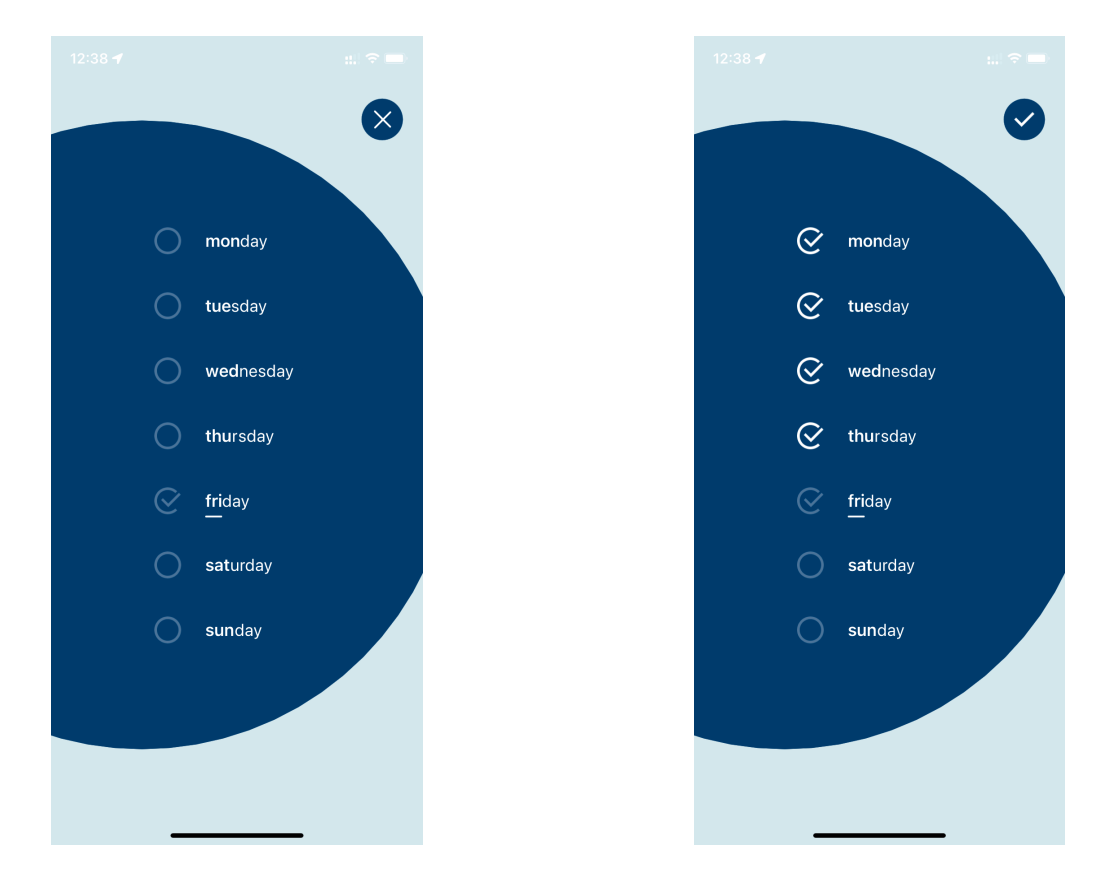

#### **3. Settings**

We can access the settings from the top right icon of the main control window  $\left| \cdot \right|$ We will have the following options:

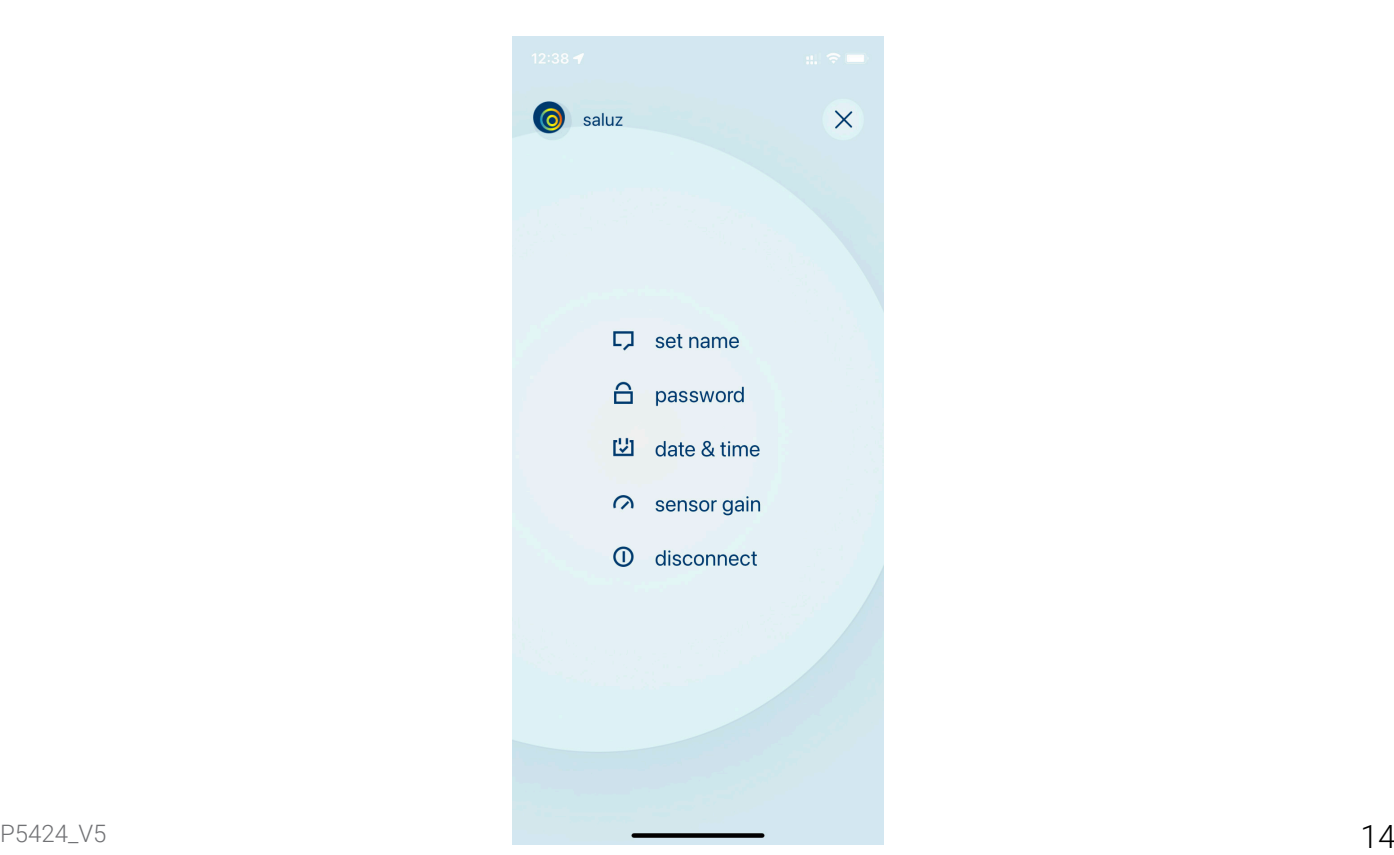

User Guide SALUZ EASY

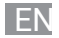

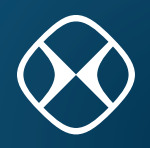

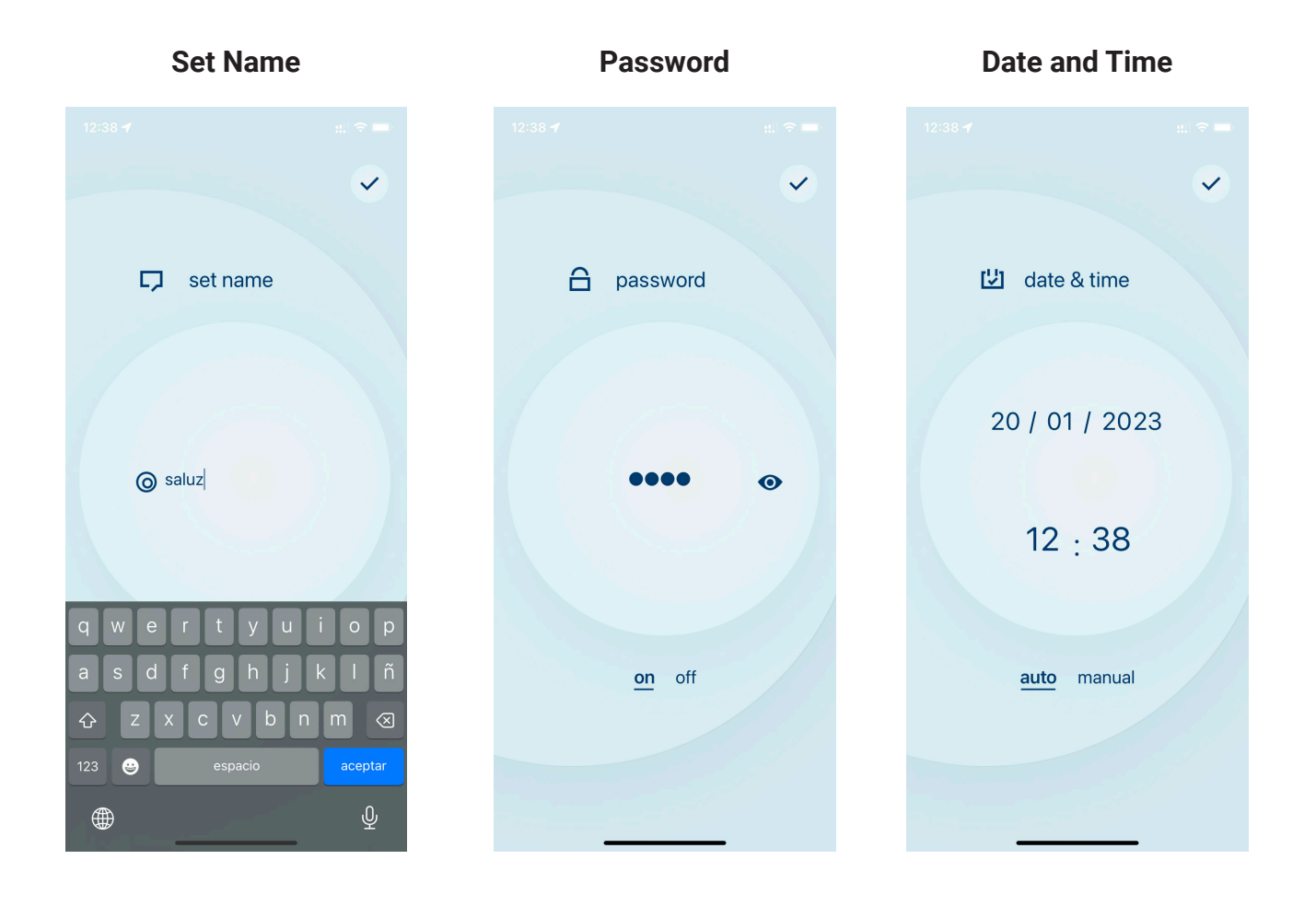

**Set name**: it allows us to modify the name of our bluetooth device in order to be easily found on new searches.

**Password**: in order to avoid unwanted accesses to the BTZ module, we can activate or deactivate a control using a numeric access code.

**Date and time**: we can modify the time and date of our BTZ module. It has two modes:

- Manual. We can select manually the time.
- Automatic. The time is set automatically from the mobile device used. In this mode, the time and date will be sent each time we connect ourselves to the module in order to be perfectly synchronized.

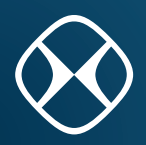

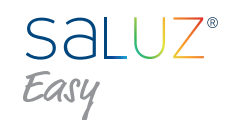

#### **Sensor gain**

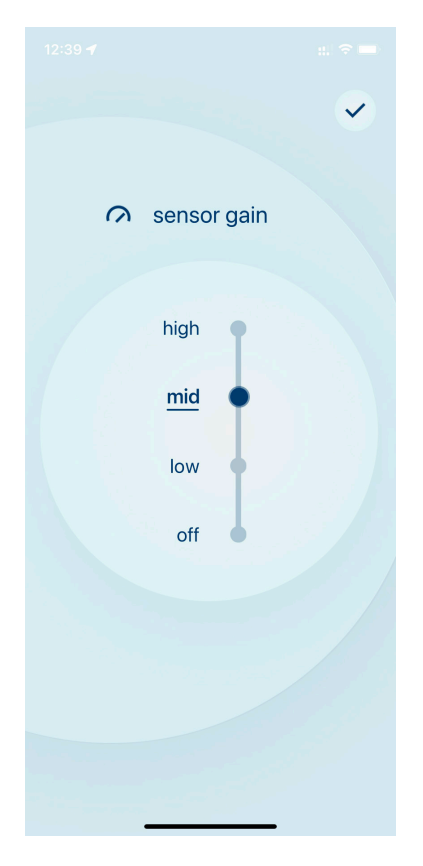

Sensor gain. Here we can set the sensibility level of the brightness sensor.

**Disconnect.** We disconnect the BTZ module. The bluetooth connection ends and is released. The sensor will be OFF by default.

The sensor gain not only has four adjustment levels (off, low, medium, high), but also allows a fine adjustment, being able to configure intermediate values. In total ten levels of adjustment are provided.

#### **4. Conection scheme**

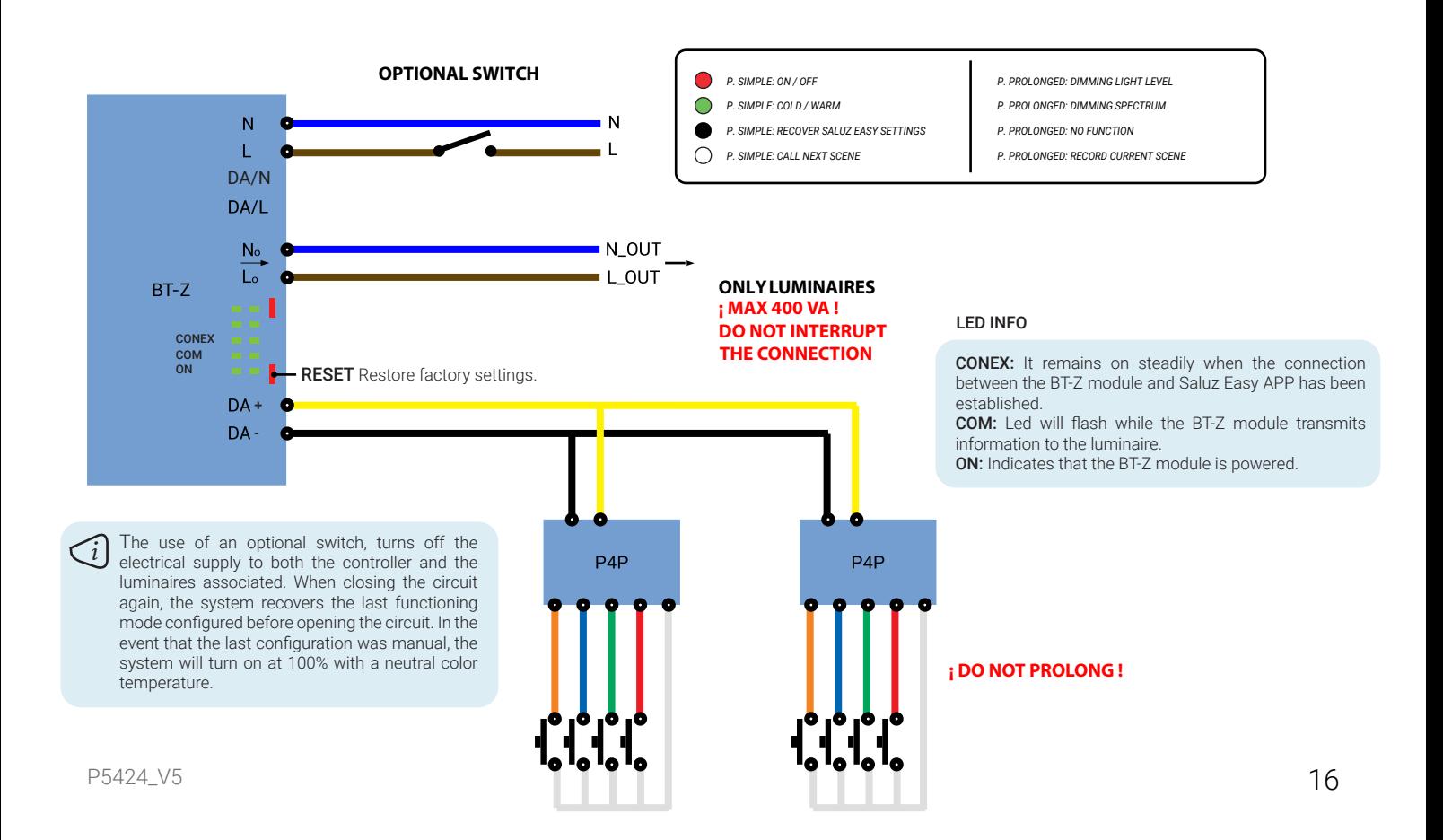

Mode d'emploi SALUZ EASY

**FR** 

#### **1. Rechercher des appareils BTZ**

Une fois que vous ouvrez l'application, une recherche de modules BTZ Saluz à proximité démarre. Après la recherche, tous les appareils sont affichés sur une liste déroulante.

Cette application propose un mode démo qui permet le contrôle et la visualisation de toutes les fonctionnalités sans avoir besoin de se connecter à un module BTZ.

Pour réaliser ctuer une nouvelle recherche, cliquez sur le bouton supérieur à droite.  $\mathfrak{C}$ 

#### **1.1 Connexion avec Saluz BTZ**

Pour se connecter au module trouvé, il suffit de cliquer sur le nom de l'appareil souhaité. Cela lancera un processus de connexion et vérification du code d'accès.

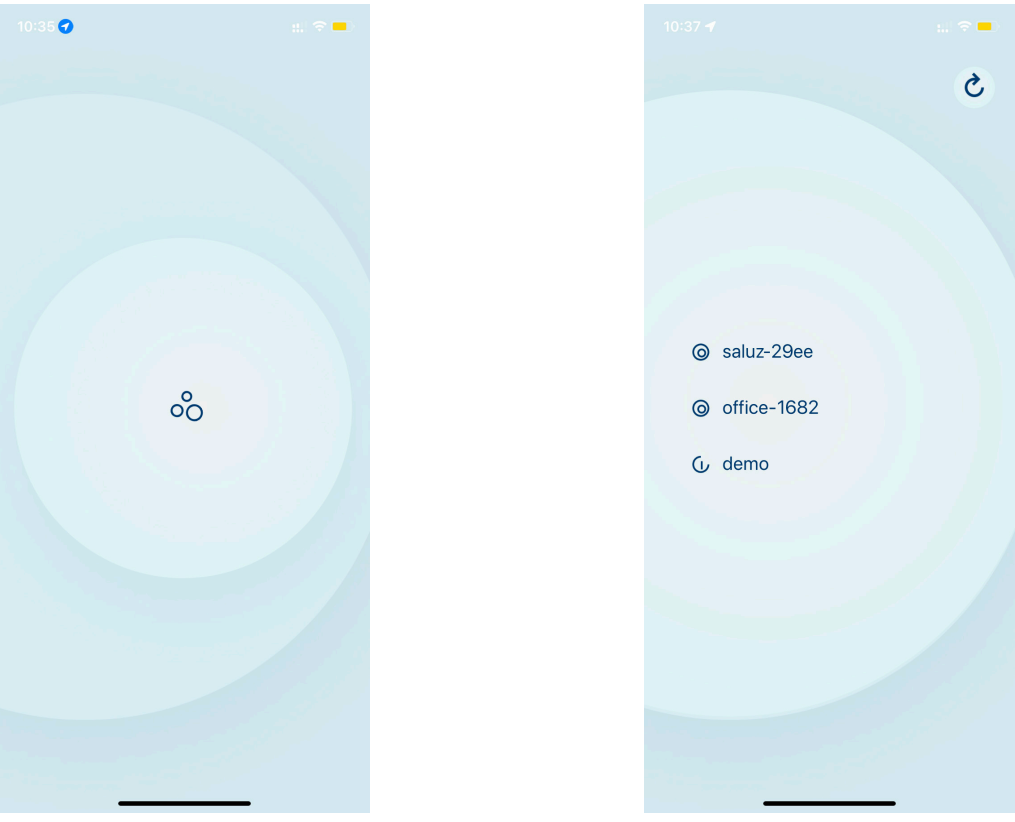

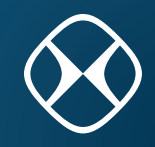

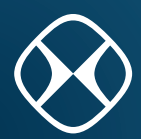

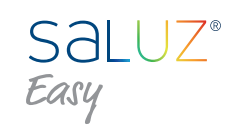

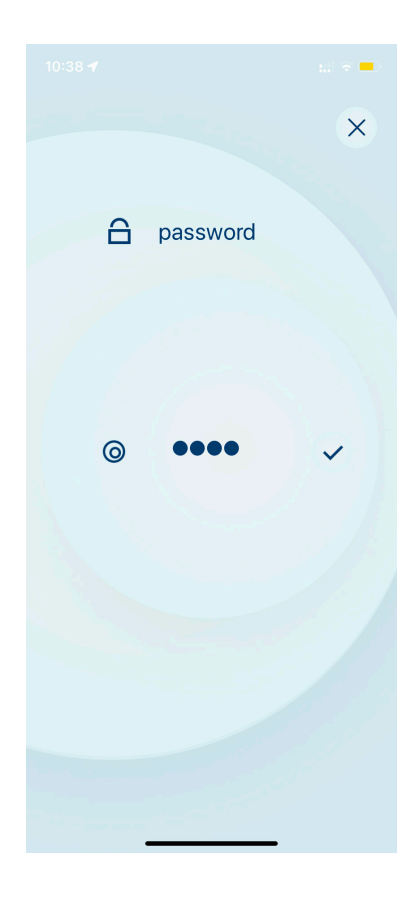

Si vous n'avez pas un code d'accès, l'application démarrera normalement. Sinon, une fenêtre pop-up nous demandera d'introduire le code d'accès. Saisissez le code souhaité et cliquez sur l'icône qui apparaît à droite du code mentionné pour le confirmer.

Si le code inséré est valide, la fenêtre principale de contrôle de l'application s'affichera. Dans le cas contraire, un indicateur visuel indiquant que le code utilisé est incorrect et nous pourrons réessayer.

Cliquez sur l'icône supérieur à droite si vous souhaitez annuler le processus de connexion.

#### **2. Modes de fonctionnament**

Le système propose trois modes fonctionnels qui peuvent être sélectionnés dans le menu d'options en bas: mode manuel, mode circadien et mode chronométré.

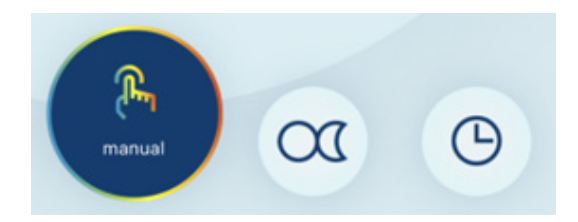

#### **2.1 Mode Manuel**

Ce mode nous permet de sélectionner manuellement une ambiance, en pouvant choisir la température de couleur et le niveau d'éclairage. Cette sélection sera permanente.

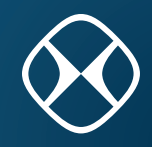

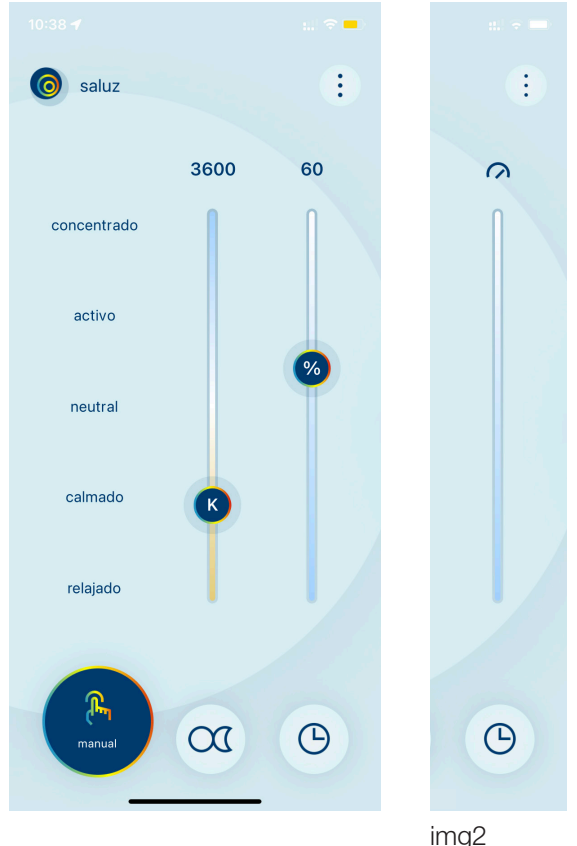

 **2.2 Mode Circadien**

Les scènes de couleurs préfixées peuvent être sélectionnées en cliquant sur le nom de chacune sur le côté gauche de la fenêtre.

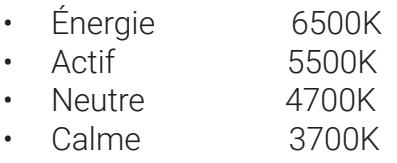

• Relaxed 2700K

Nous pouvons sélectionner manuellement une température de couleur en faisant glisser la barre de gauche vers le haut (froid) ou vers le bas (chaud).

Enfin, vous pouvez également régler l'intensité lumineuse en faisant glisser la barre droite vers le haut (100%) ou vers le bas (0%). Nous pouvons contrôler ce niveau tant que le capteur du luminaire est éteint (OFF). Dans le cas contraire, le niveau d'intensité sera régulé par le capteur et le contrôle d'intensité sera désactivé.

Dans ce mode, le cycle solaire de la zone où se trouve l'appareil sera simulé. Ce processus s'effectue automatiquement, en détectant la position grâce à la localisation de l'appareil mobile sur lequel nous contrôlons le système.

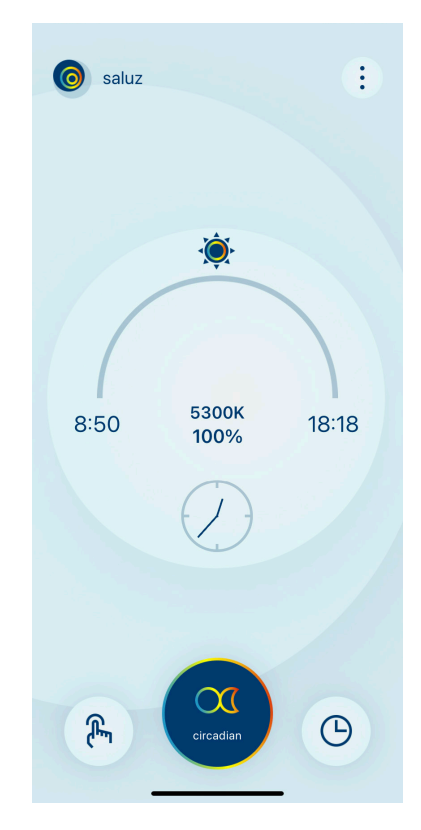

Cette fenêtre affiche les données suivantes :

- Heure du lever du soleil
- Heure du coucher du soleil
- Déroulement de la journée (soleil)
- Température de couleur.
- Niveau d'éclairagel.
- Heure actuelle.

REMARQUE : Si le capteur est activé, le niveau d'éclairage répondra en fonction du gain qui a été configuré.

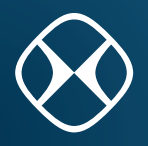

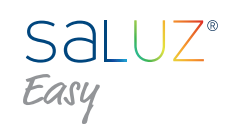

#### **2.3 Mode chronométré**

Il vous permet de créer des cycles circadiens personnalisés pour chaque jour de la semaine.

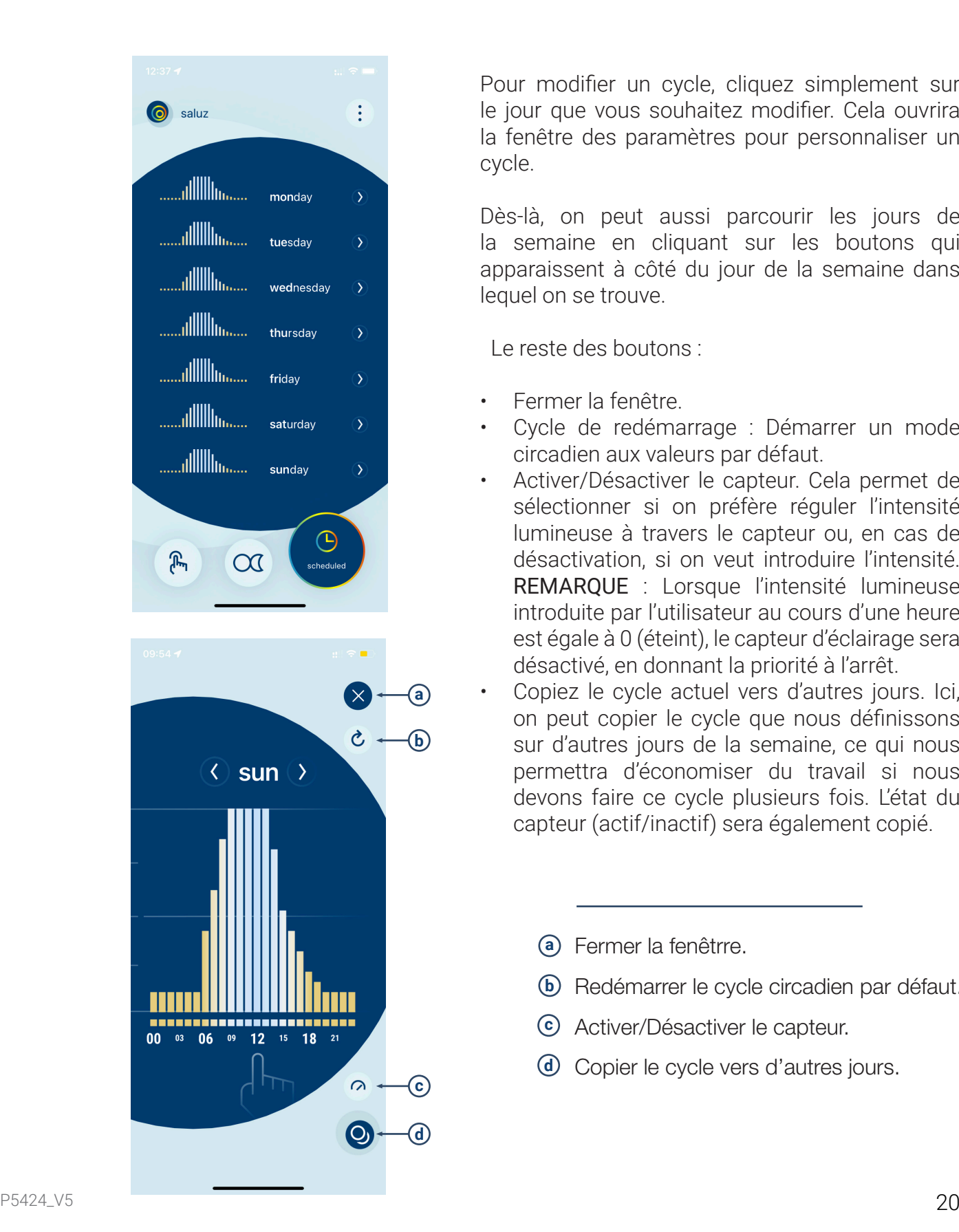

Pour modifier un cycle, cliquez simplement sur le jour que vous souhaitez modifier. Cela ouvrira la fenêtre des paramètres pour personnaliser un cycle.

Dès-là, on peut aussi parcourir les jours de la semaine en cliquant sur les boutons qui apparaissent à côté du jour de la semaine dans lequel on se trouve.

Le reste des boutons :

- Fermer la fenêtre.
- Cycle de redémarrage : Démarrer un mode circadien aux valeurs par défaut.
- Activer/Désactiver le capteur. Cela permet de sélectionner si on préfère réguler l'intensité lumineuse à travers le capteur ou, en cas de désactivation, si on veut introduire l'intensité. REMARQUE : Lorsque l'intensité lumineuse introduite par l'utilisateur au cours d'une heure est égale à 0 (éteint), le capteur d'éclairage sera désactivé, en donnant la priorité à l'arrêt.
- Copiez le cycle actuel vers d'autres jours. Ici, on peut copier le cycle que nous définissons sur d'autres jours de la semaine, ce qui nous permettra d'économiser du travail si nous devons faire ce cycle plusieurs fois. L'état du capteur (actif/inactif) sera également copié.
	- **a** Fermer la fenêtrre.
	- **b** Redémarrer le cycle circadien par défaut.
	- **c** Activer/Désactiver le capteur.
	- **d** Copier le cycle vers d'autres jours.

Mode d'emploi SALUZ EASY

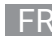

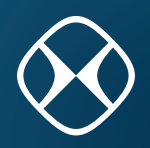

#### **2.4 Définir un cycle personnalisée**

Pour éditer les valeurs, cliquez dans le graphique affiché sur l'heure souhaitée. Cela ouvrira une fenêtre dans laquelle on pourra modifier la température de couleur et les niveaux d'intensité de l'heure après sélectionnée.

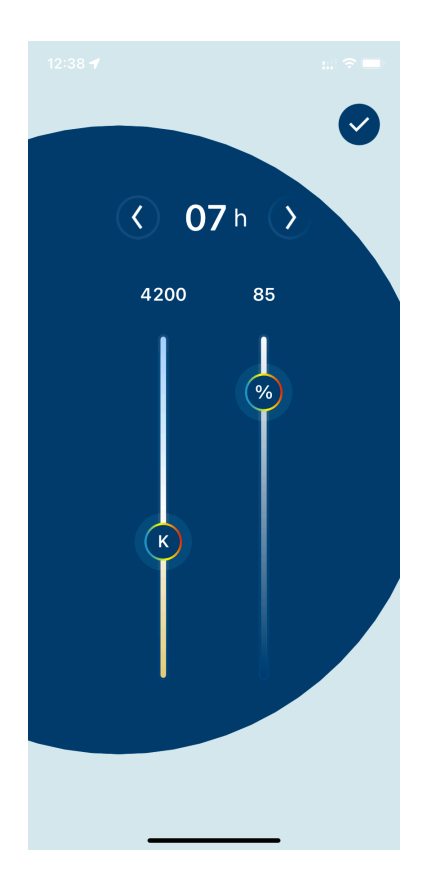

On peut se déplacer dans les heures de la journée à l'aide des deux flèches de navigation qui apparaissent à côté de l'heure actuelle.

La température de couleur sera modifiée par la barre au gauche.

L'intensité lumineuse est modifiée par la barre de défilement à droite.

#### **2.5 Programmer le cycle par jours**

Si on choisi l'option « Copier le cycle actuel », on pourra sélectionner dans la fenêtre suivante les jours dans lequels on veut dupliquer les valeurs du cycle actuellement définies.

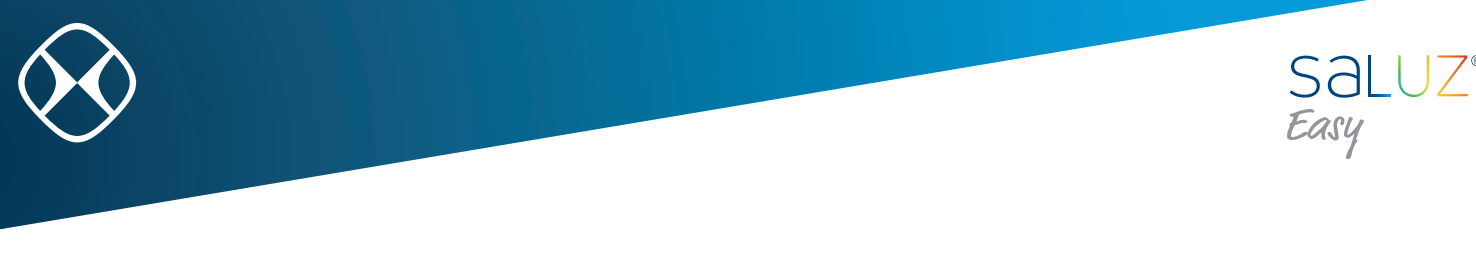

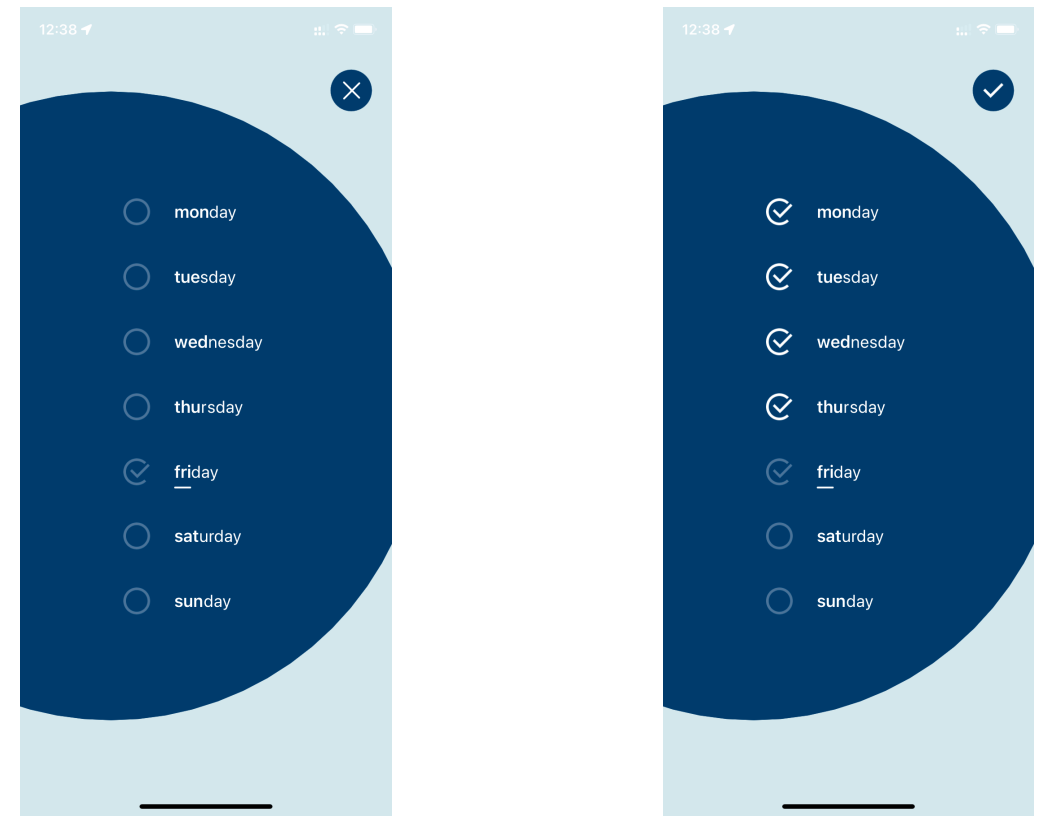

#### **3. Outils**

Pour accéder aux paramètres, clicker sur l'icône en haut à droite de la fenêtre de contrôle principal. On verra le menu suivante: Ð

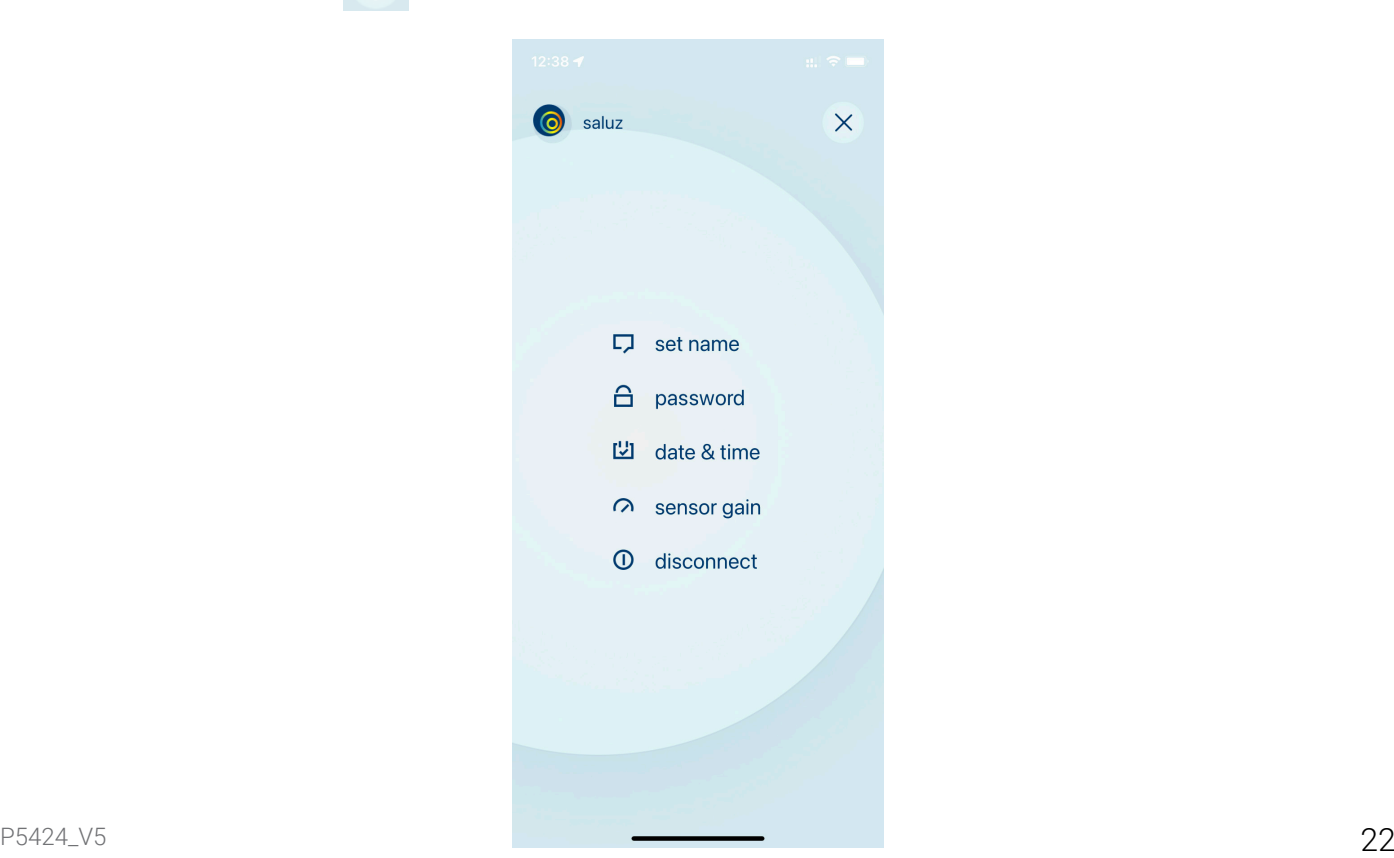

Mode d'emploi SALUZ EASY

EN

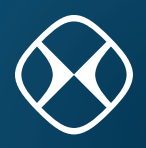

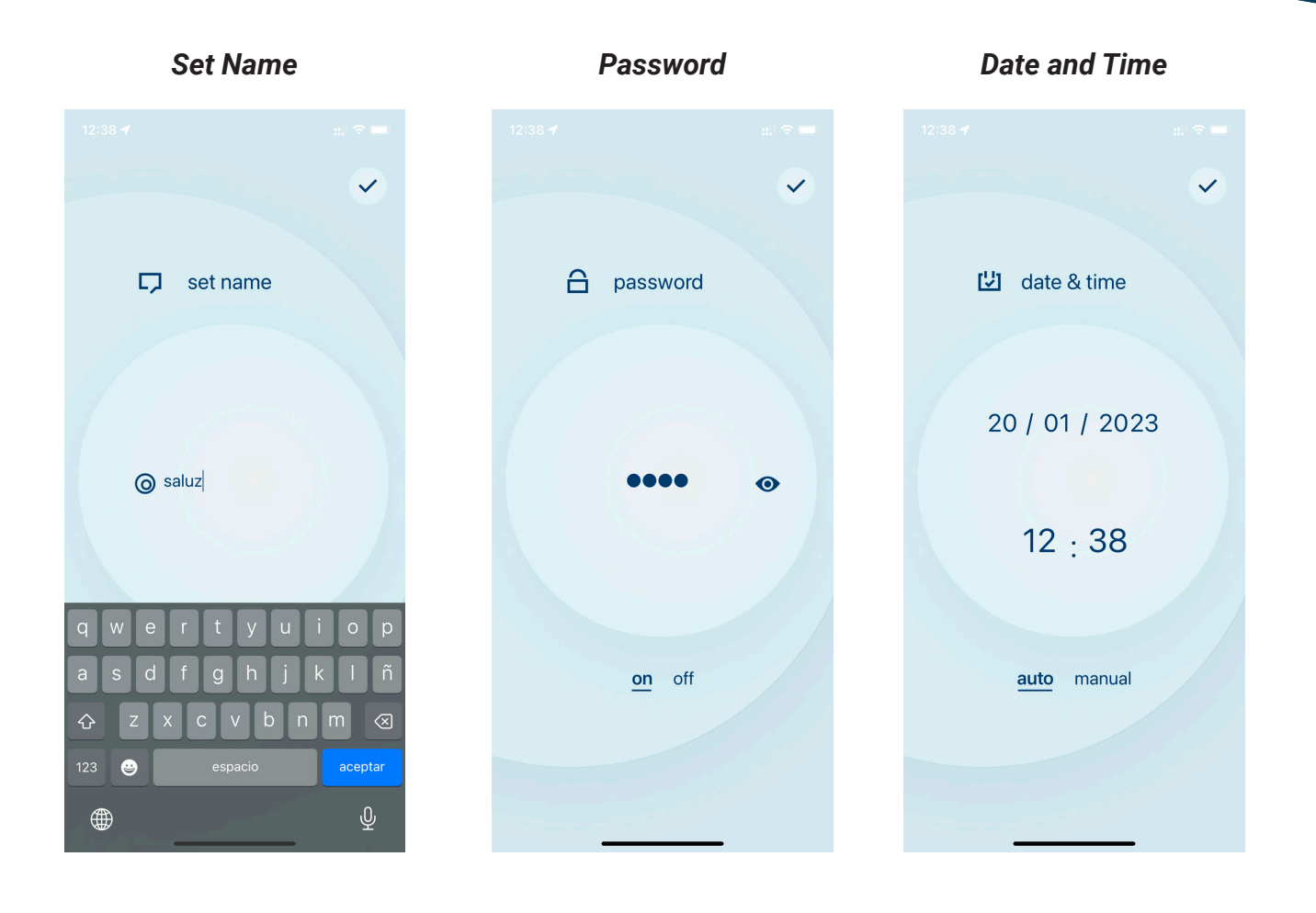

*Set Name* (définir le nom) : Permet de modifier le nom de notre appareil Bluetooth afin d'être facilement retrouvé lors de nouvelles recherches.

**Password** (mot de passe) : Afin d'éviter les accès indésirables au module BTZ, on peut activer ou désactiver le contrôle à l'aide d'un code d'accès numérique..

**Date and Time** (date et l'heure): Il est possible de modifier l'heure et la date de notre module BTZ.

- Manuel : Sélectionner manuellement l'heure.
- Automatique : L'heure est réglée automatiquement depuis l'appareil mobile utilisé. Dans ce mode, l'heure et la date seront envoyées chaque fois qu' on active le module afin d'être parfaitement synchronisées.

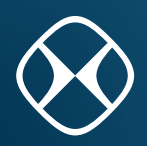

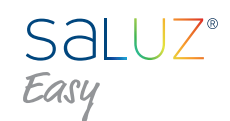

#### *Sensor gain*

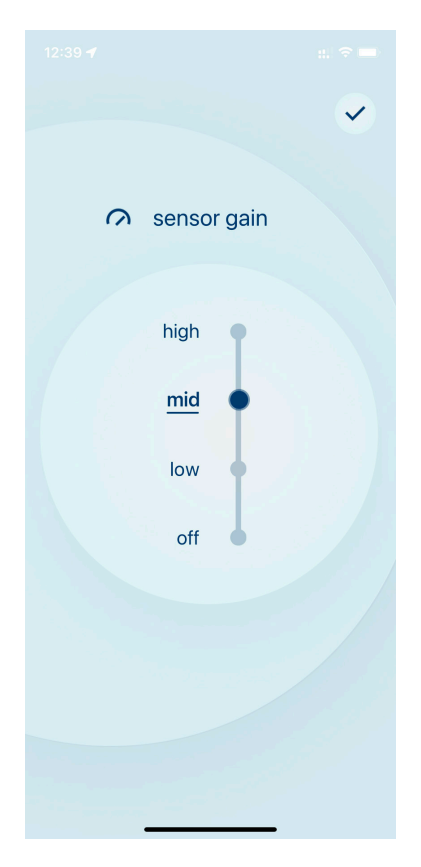

*Sensor gain* : Définir le niveau de sensibilité du capteur de luminosité.

Se déconnecter : La connexion Bluetooth se termine et le module BTZ est libérée. Le capteur sera étenint par défaut.

Le gain du capteur comprend quatre niveaux de réglage fixes (off, faible, moyen, élevé). De plus, il inclut la possibilité de définir des valeurs intermédiaires par rapport à celles-ci. Au total, dix niveaux de réglage sont proposés.

#### **4. Diagramme de connexion**

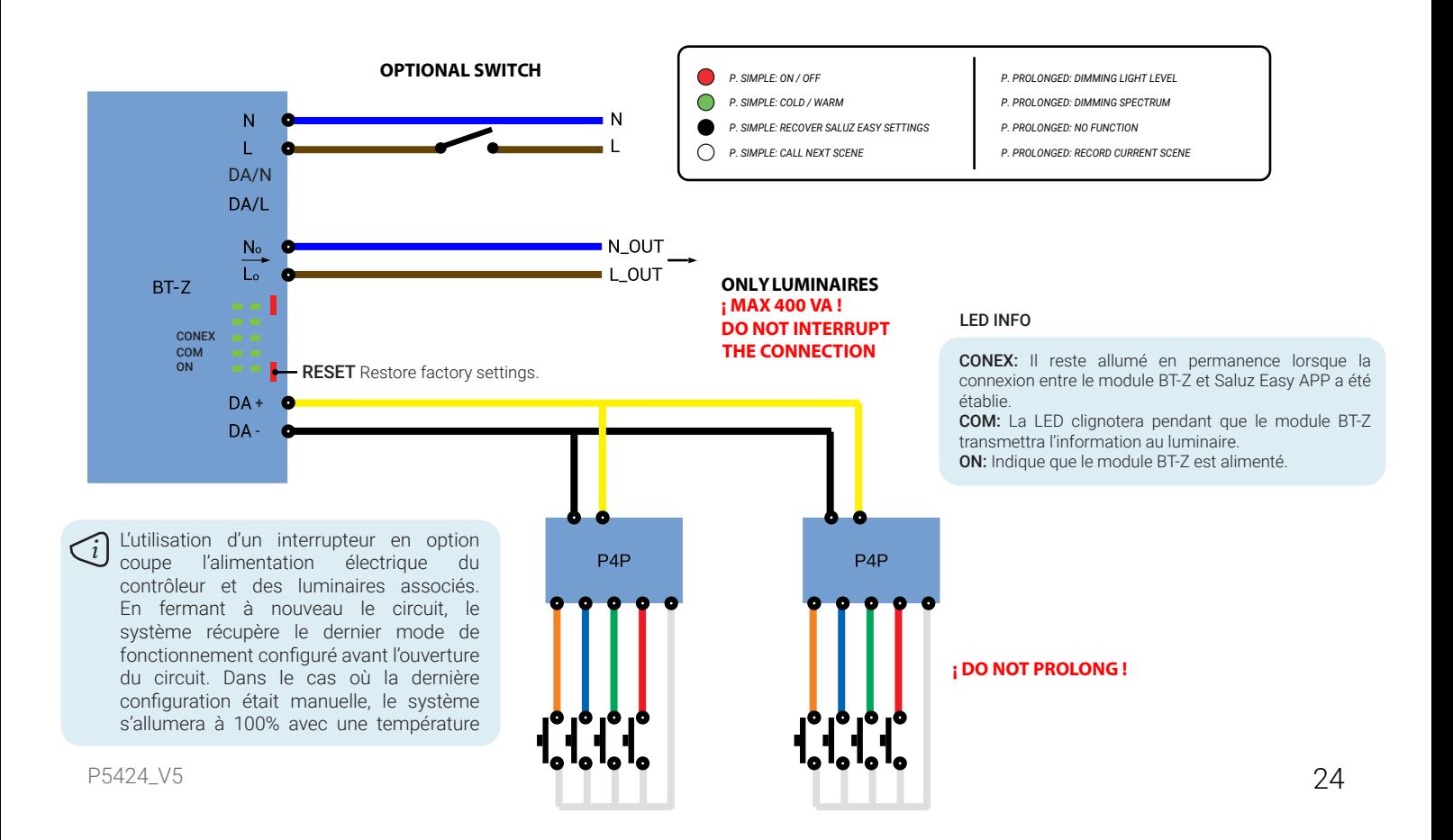

**PT** 

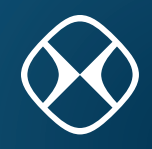

#### **1. Procure dispositivos BTZ**

Ao abrir o aplicativo, inicia-se uma busca pelos módulos Saluz BTZ que estão ao seu alcance. Assim que a pesquisa for concluída, esses dispositivos serão exibidos numa lista deslizante.

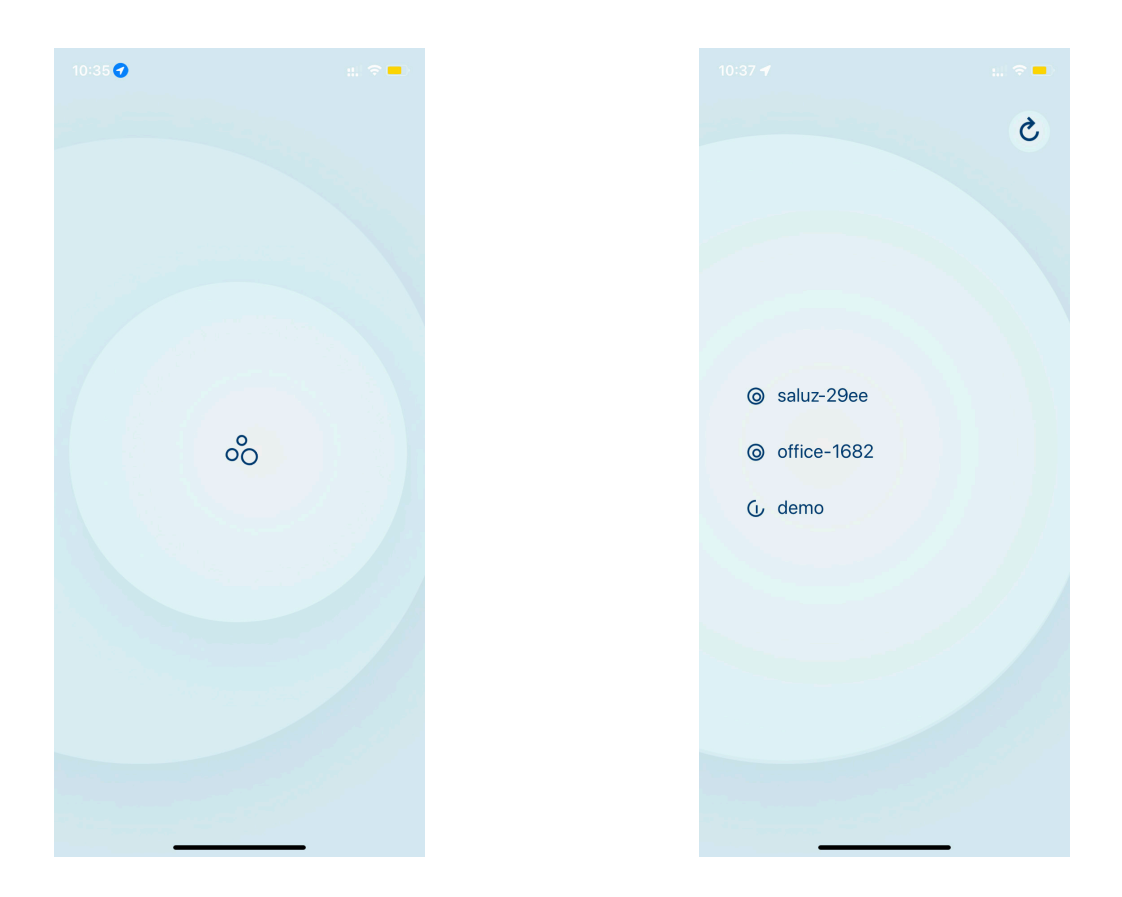

Esta aplicação oferece um modo de demonstração, que permite controlar e visualizar todas as suas funcionalidades sem ter que se conectar a um módulo BTZ. Para entrar no modo de demonstração, deslize a lista até o final e clique na opção "demo".

Para realizar uma nova pesquisa, clique no botão superior direito.

#### **1.1 Conectar com Saluz BTZ**

Para conectar-se a um módulo descoberto, basta clicar no nome do dispositivo desejado. Isso iniciará um processo de conexão e verificação de senha.

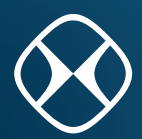

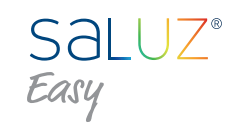

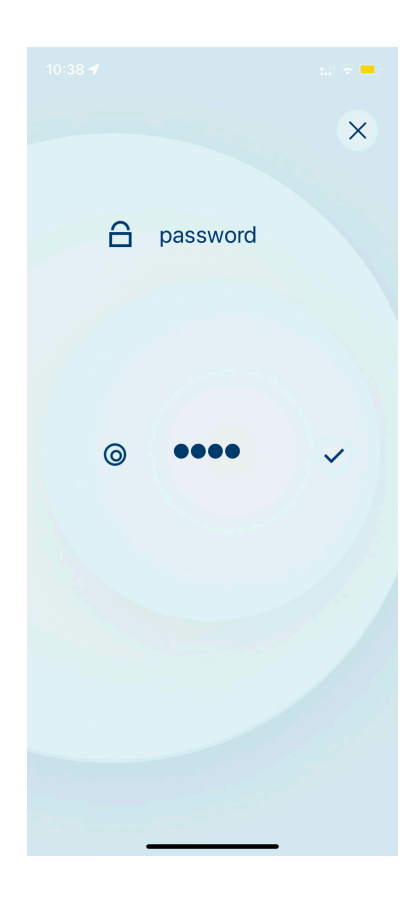

Se você não predefiniu uma senha, o programa será iniciado normalmente. Caso contrário, aparecerá uma janela pop-up solicitando a inserção da senha pré-configurada.

Digite sua senha e pressione o ícone à direita para confirmar.

Se a chave inserida for válida, você acessa a janela principal de controle do aplicativo. Caso contrário, será mostrado um indicador visual de que o código inserido está incorreto e poderemos tentar novamente.

Clique no botão superior direito se desejar cancelar o login.

#### **2. Modos de operação**

O sistema oferece três modos funcionais que podem ser selecionados no menu de opções: modo manual, modo circadiano e modo cronometrado.

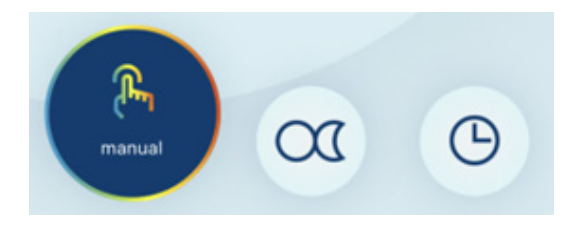

#### **2.1 Modo Manual**

Este modo permite-nos selecionar um ambiente manualmente, podendo escolher tanto a temperatura da cor como o nível de iluminação. Esta seleção será corrigida.

**PT** 

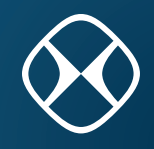

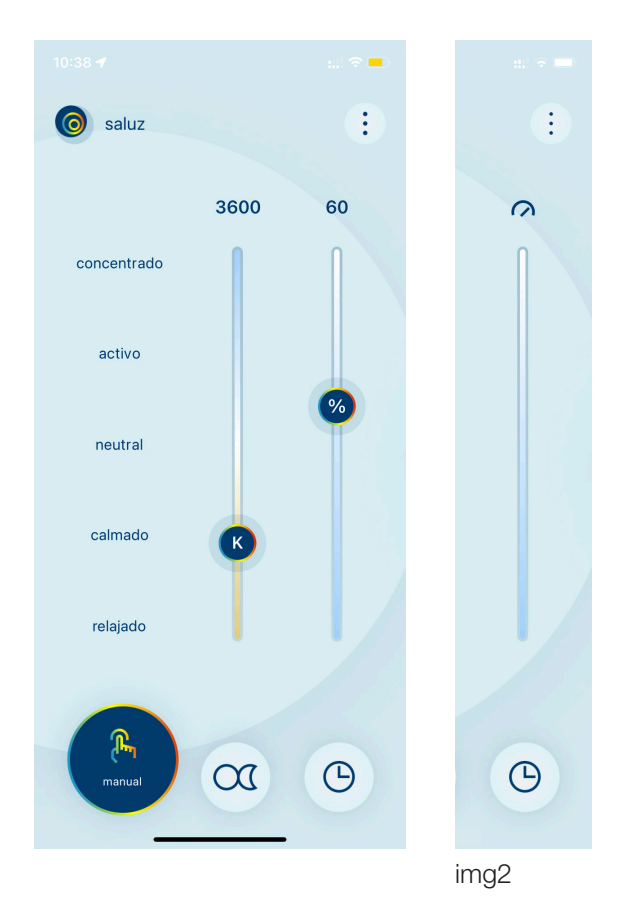

As cenas coloridas predefinidas podem ser selecionadas clicando no nome de cada uma delas na parte esquerda da janela:

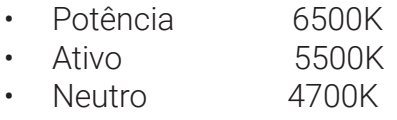

• Calma 3700K

Relaxe 2700K

Para selecionar manualmente uma temperatura de cor, deslize a barra esquerda para cima (frio) ou para baixo (quente).

Por fim, para regular a intensidade da iluminação deslizando a barra direita para cima (100%) ou para baixo (0%).

Podemos controlar o nível de intensidade desde que o sensor da luminária esteja desativado (OFF). Caso contrário, o nível de intensidade será regulado pelo próprio sensor e o controle de nível será desativado (ver imagem 2).

#### **2.2 Modo Circadiano**

Este modo simula o ciclo solar da área geográfica onde o dispositivo está localizado. Este processo é realizado de forma automática, detectando a posição graças à localização do dispositivo móvel a

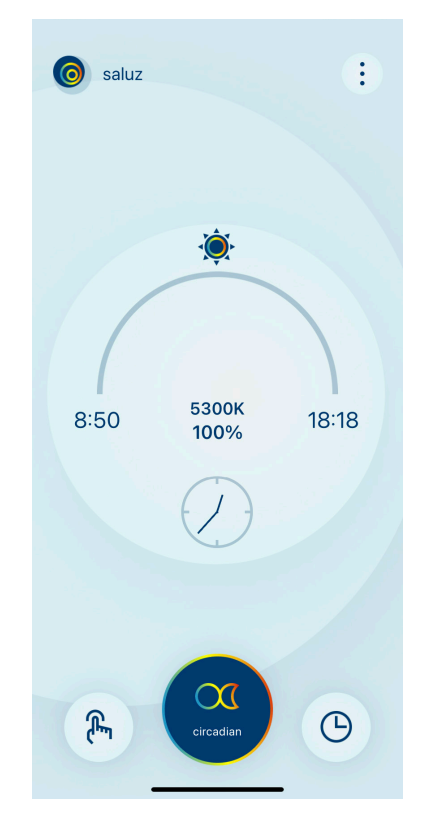

Esta janela exibe os seguintes dados:

- Hora do nascer do sol
- Hora do pôr do sol
- Curso do dia (sol)
- Temperatura de cor atual
- Nível de iluminação atual
- Hora atual

NOTA: Se o sensor estiver ativado, o nível de iluminação responderá de acordo com o ganho que foi configurado.

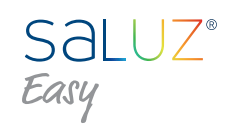

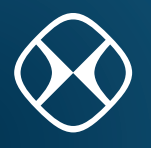

#### **2.3 Modo Cronometrado**

Permite criar ciclos circadianos personalizados para cada dia da semana.

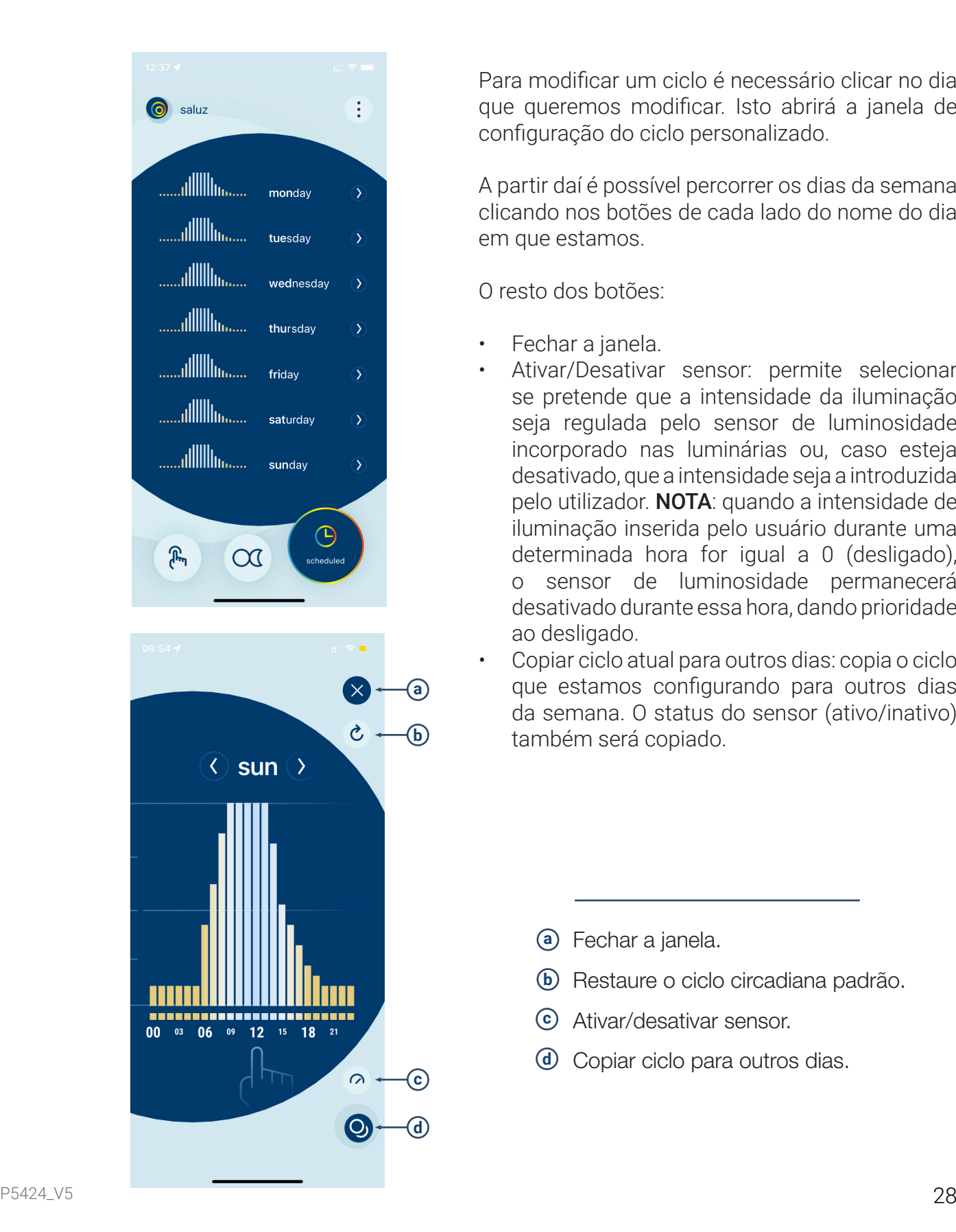

Para modificar um ciclo é necessário clicar no dia que queremos modificar. Isto abrirá a janela de configuração do ciclo personalizado.

A partir daí é possível percorrer os dias da semana clicando nos botões de cada lado do nome do dia em que estamos.

O resto dos botões:

- Fechar a janela.
- Ativar/Desativar sensor: permite selecionar se pretende que a intensidade da iluminação seja regulada pelo sensor de luminosidade incorporado nas luminárias ou, caso esteja desativado, que a intensidade seja a introduzida pelo utilizador. NOTA: quando a intensidade de iluminação inserida pelo usuário durante uma determinada hora for igual a 0 (desligado), o sensor de luminosidade permanecerá desativado durante essa hora, dando prioridade ao desligado.
- Copiar ciclo atual para outros dias: copia o ciclo que estamos configurando para outros dias da semana. O status do sensor (ativo/inativo) também será copiado.

- **a** Fechar a janela.
- **b** Restaure o ciclo circadiana padrão.
- **c** Ativar/desativar sensor.
- **d** Copiar ciclo para outros dias.

Manual de usuário SALUZ EASY

**PT** 

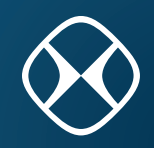

#### **2.4 Definir ciclo personalizado**

Para editar os valores você deve clicar no tempo desejado no gráfico mostrado na imagem abaixo. Isso abre uma janela que permite modificar os valores da temperatura da cor e do nível de intensidade para o tempo selecionado.

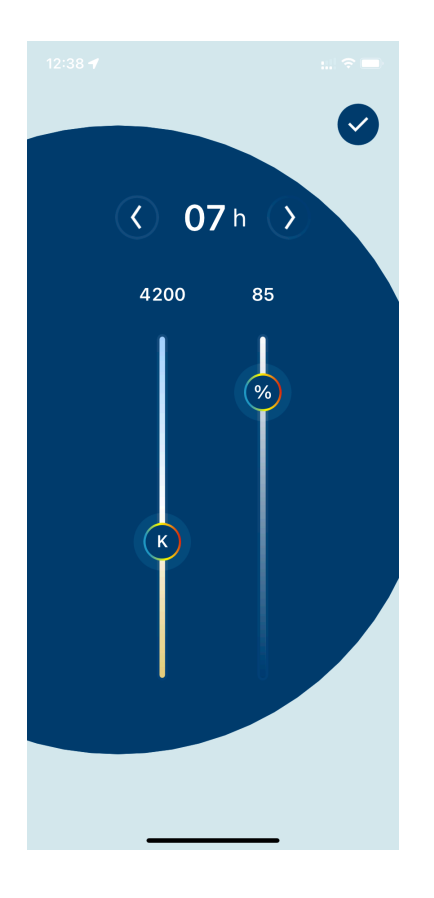

Para selecionar uma hora específica do dia, usaremos as duas setas de navegação que aparecem em cada lado da hora atualmente selecionada.

A temperatura da cor é modificada usando o controle deslizante esquerdo.

A intensidade da iluminação é modificada usando o controle deslizante direito.

#### **2.5 Programar ciclo por dia**

Se selecionarmos a opção de copiar o ciclo atual, será mostrada a seguinte janela, onde podemos selecionar quais dias queremos duplicar os valores do ciclo que configuramos. com anterioridade.

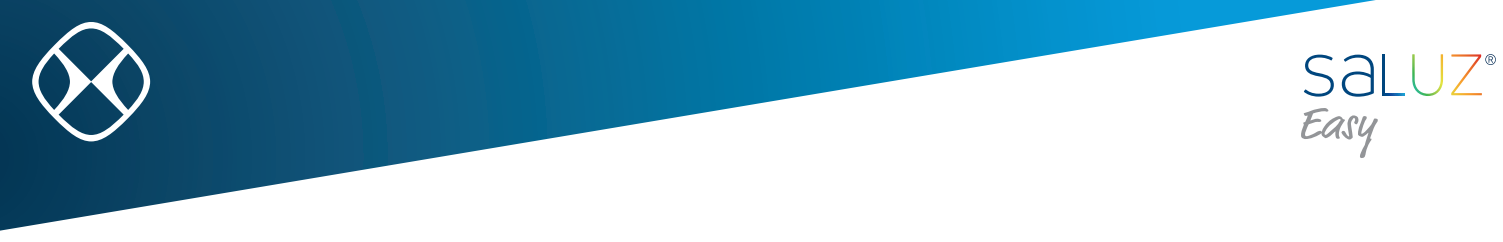

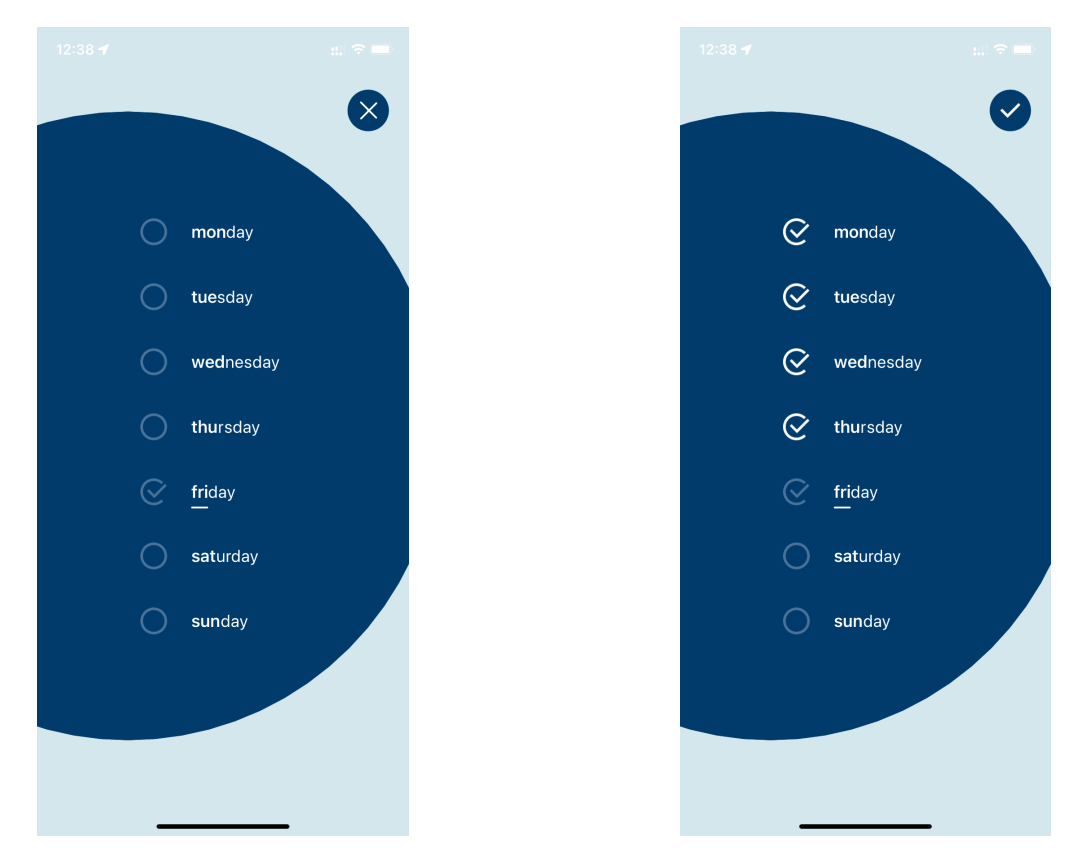

#### **3. Ferramentas**

As ferramentas são acessadas a partir do botão localizado no canto superior direito da janela principal de controle. Ð

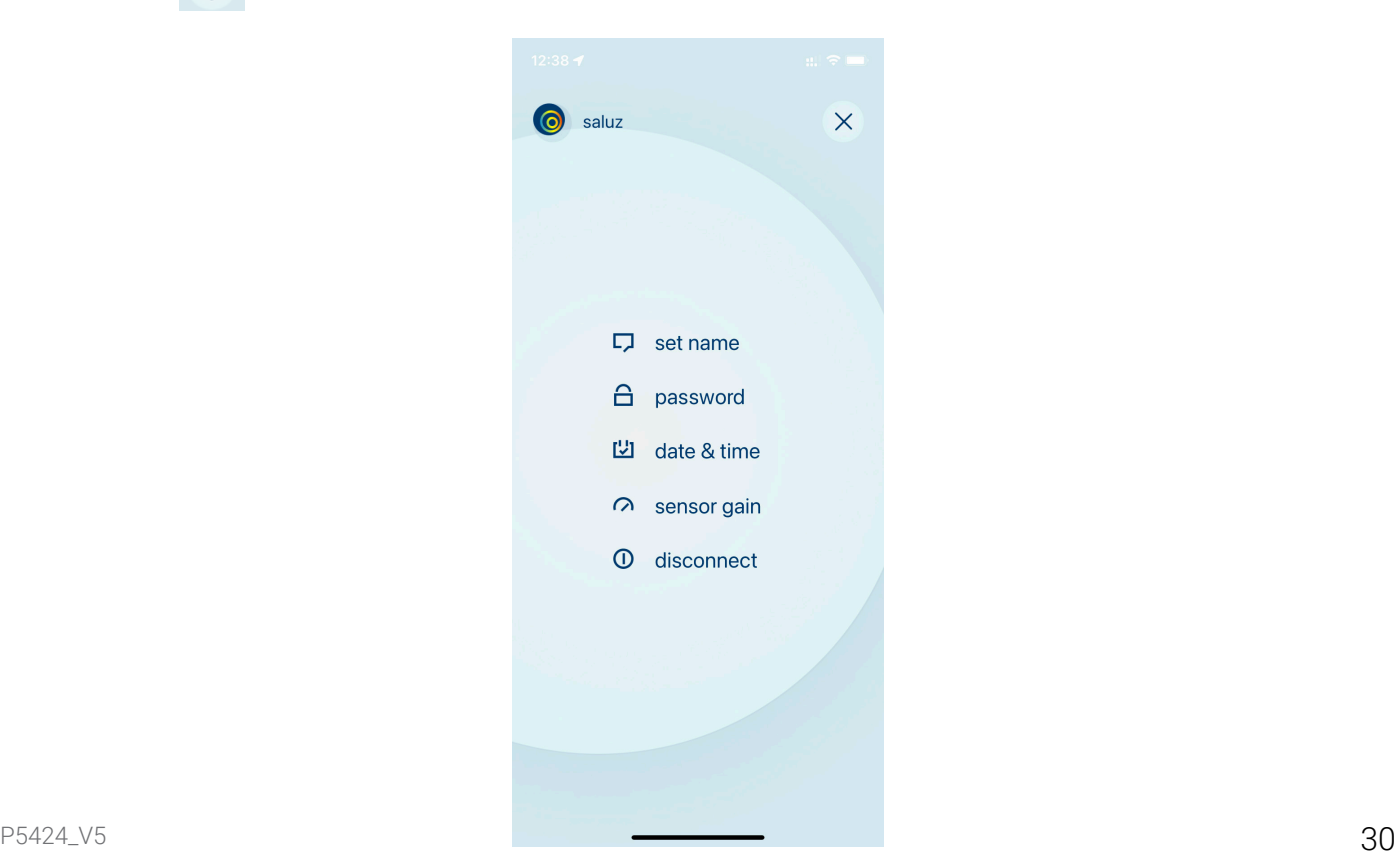

Manual de usuário SALUZ EASY

**PT** 

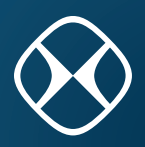

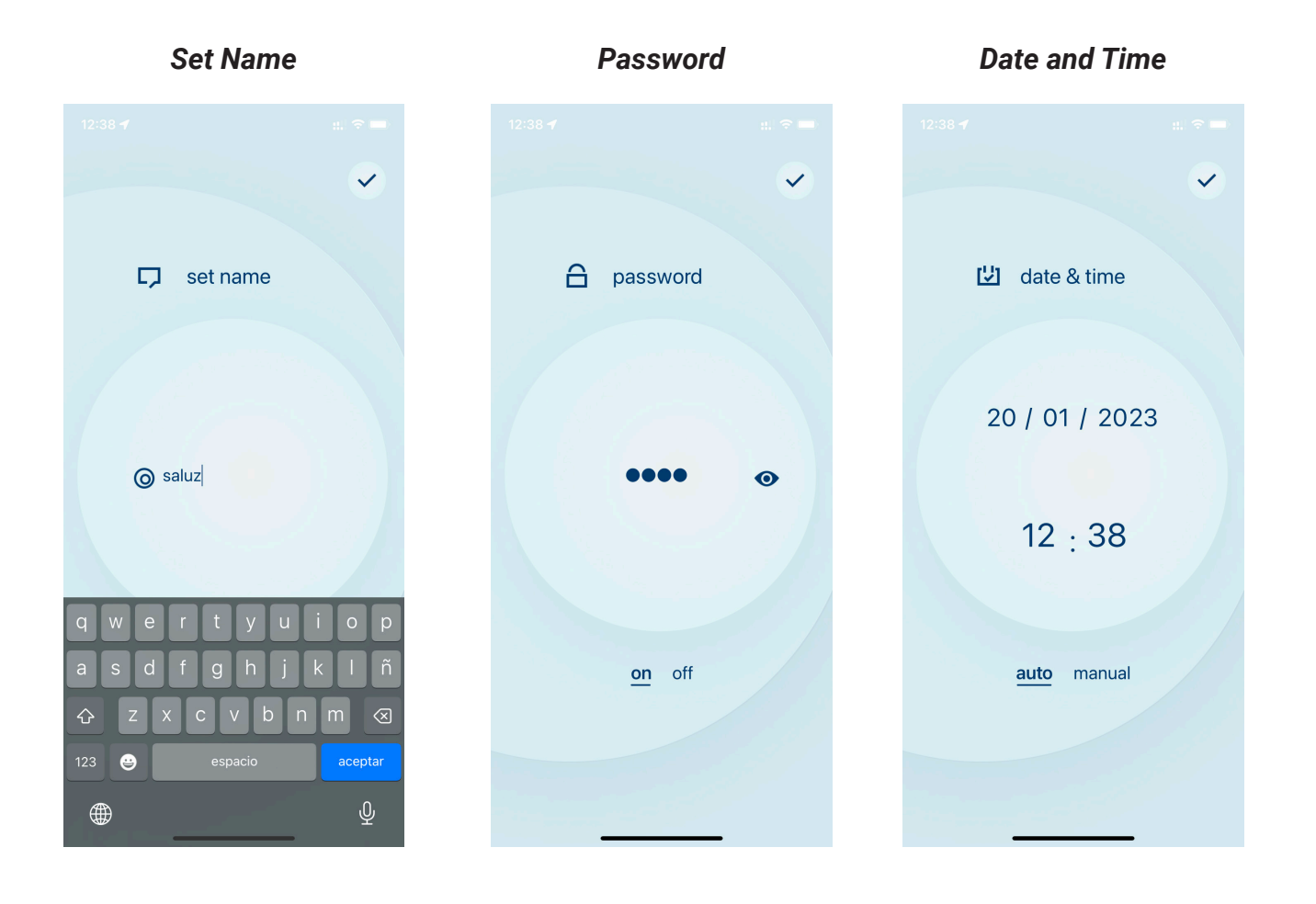

**Set Name** (renomear): permite modificar o nome do nosso dispositivo Bluetooth para que seja mais facilmente identificável em pesquisas futuras.

*Password* (sehna): para evitar acessos indesejados ao módulo BTZ, podemos ativar ou desativar um código de acesso numérico.

**Date and Time** (data e hora): permite modificar a data e hora do nosso módulo BTZ. Possui dois

- Manuel : seleção manual do tempo desejado.
- Automatique : configuração automática através do dispositivo móvel com o qual a conexão é estabelecida. Neste modo, a data e a hora são enviadas sempre que nos conectamos ao módulo para mantê-lo perfeitamente sincronizado.

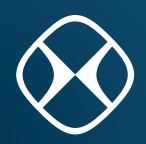

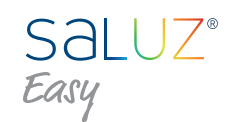

#### *Sensor gain*

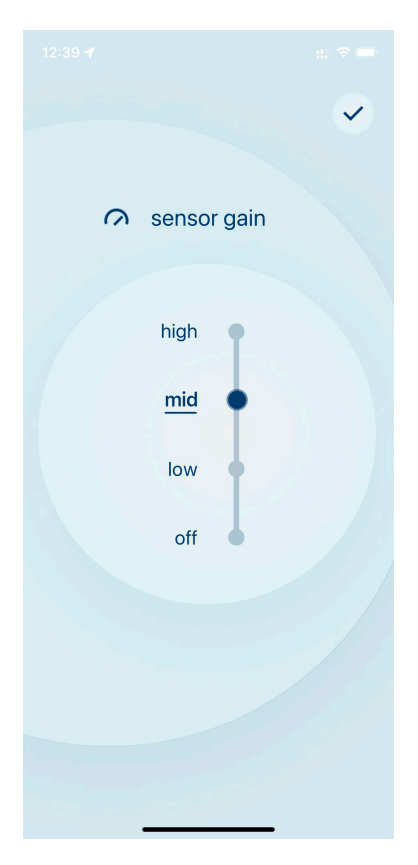

*Sensor gain* (ganho do sensor): permite configurar o nível de sensibilidade do sensor de brilho. O ganho do sensor estará DESLIGADO por padrão..

O ganho do sensor inclui quatro níveis de ajuste fixos (desligado, baixo, médio, alto) e inclui a possibilidade de definir valores intermediários a estes. No total, são fornecidos dez níveis de ajuste.

#### **4. Diagrama de conexão**

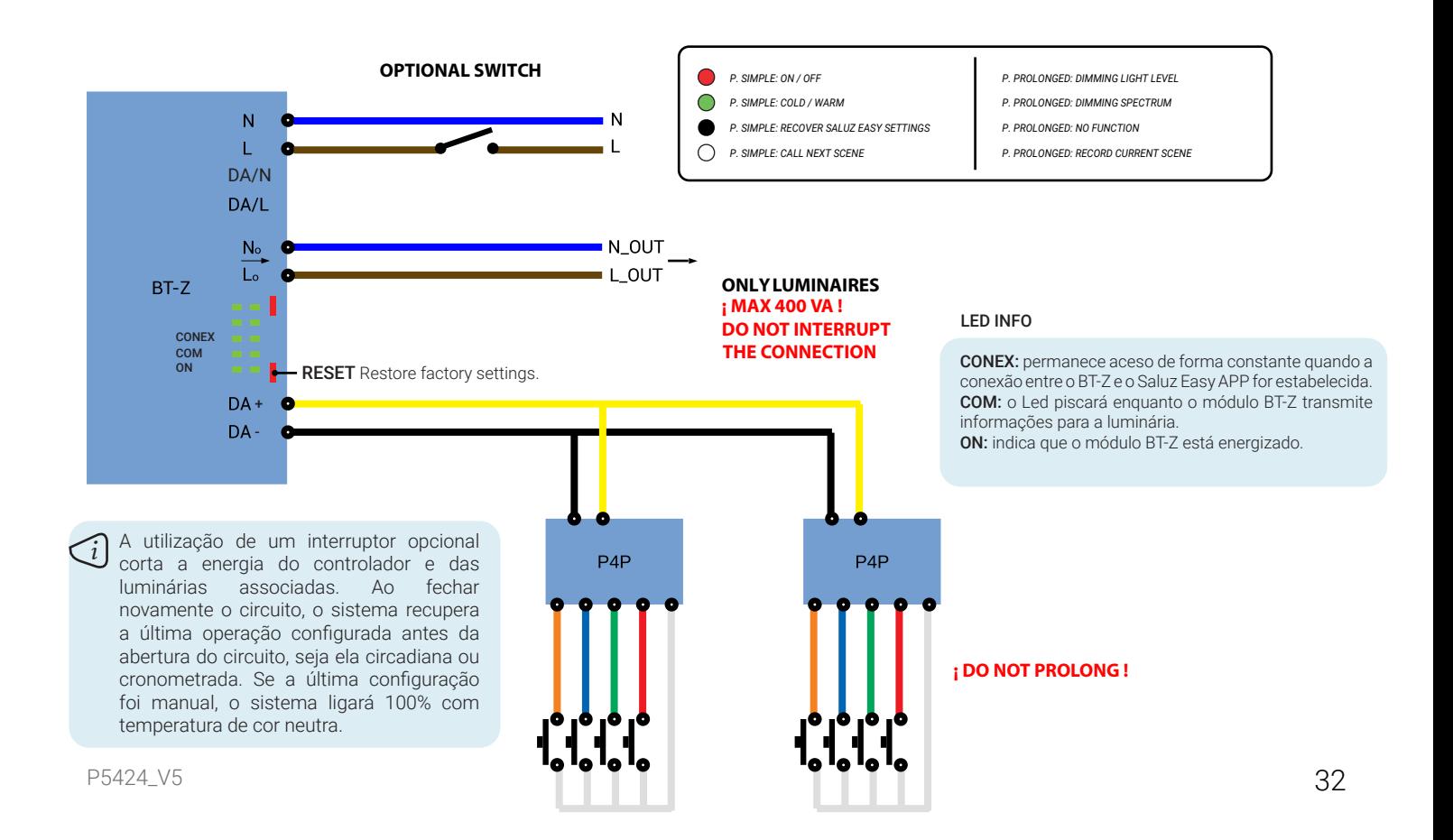

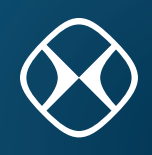

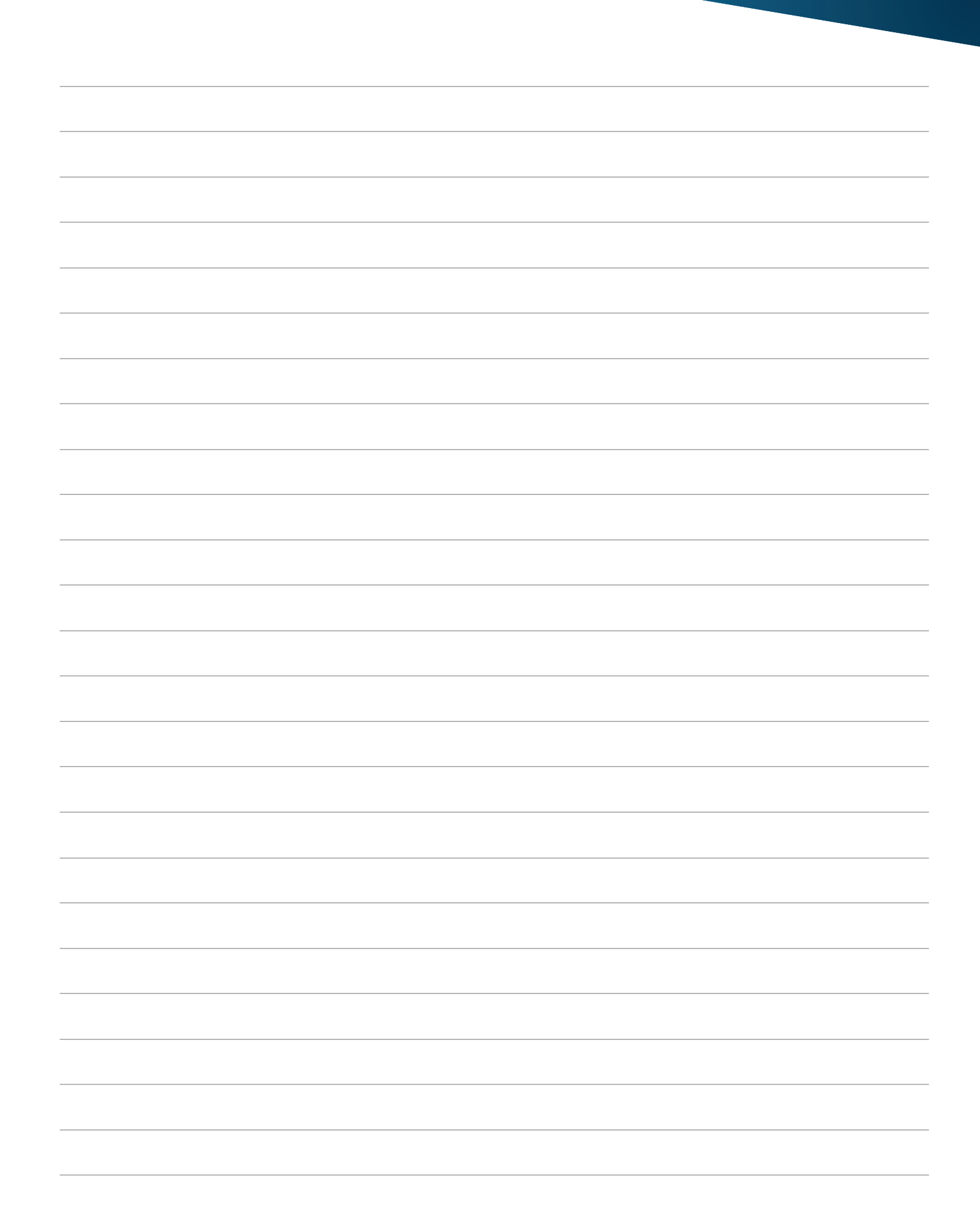

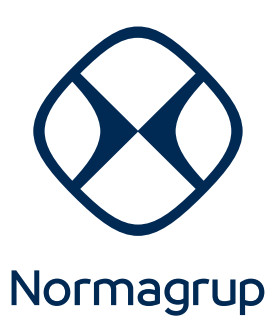

Headquarters Parque Tecnológico de Asturias. Parcela 10 33428 Llanera (Asturias) Spain

T. +34 985 267 100 F. +34 985 266 992

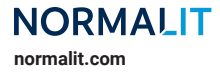